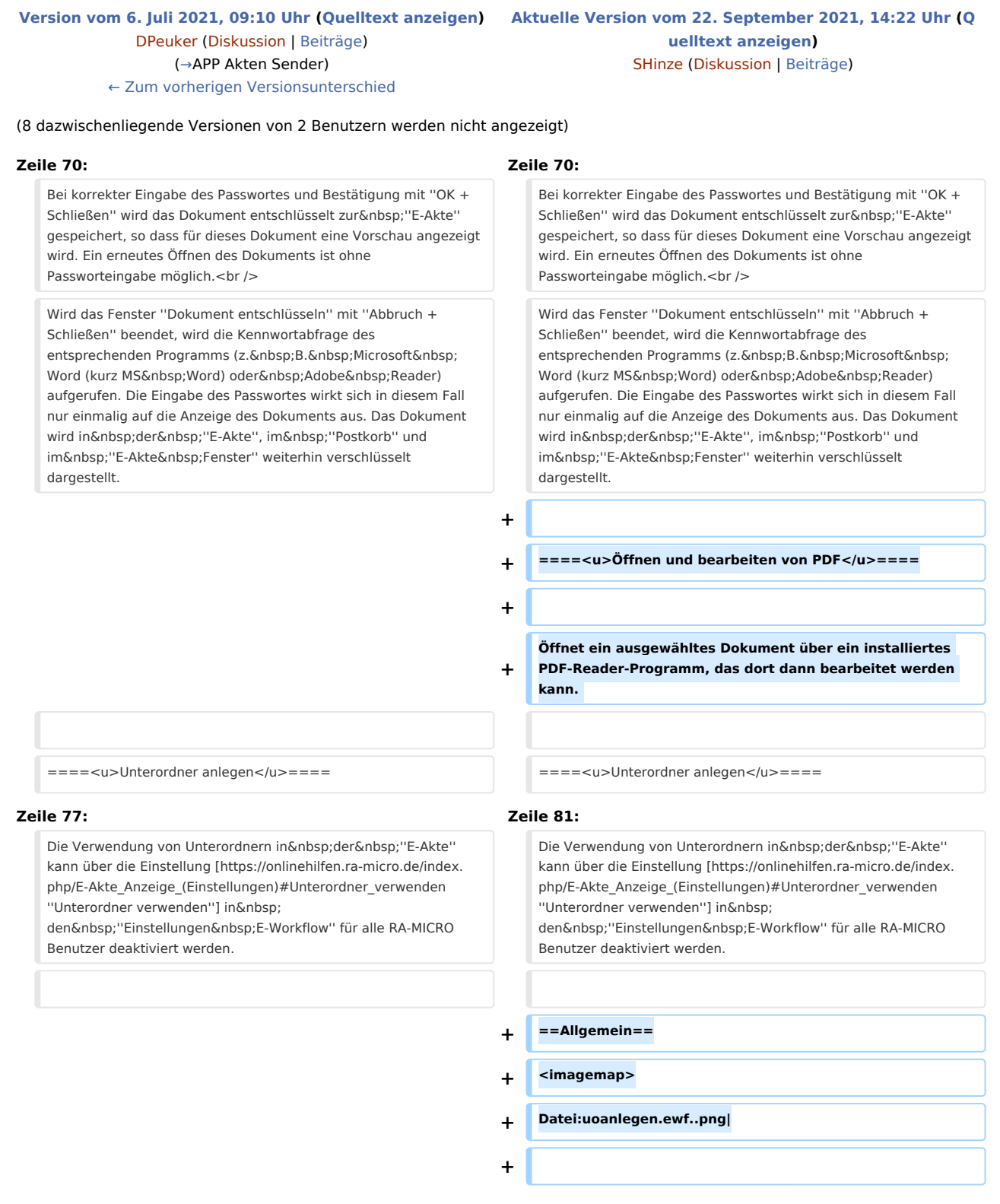

#### **rect 3 66 401 115**

**+ [[Unterordner\_anlegen#Unterordnerauswahl|Dient der Eingabe oder Auswahl von Unterordnerbezeichnungen. ]]**

**rect 245 124 326 161 [[Unterordner\_anlegen#OK\_.**

**+ 2B\_Schlie.C3.9Fen|Speichert die eingegebenen Daten und schließt das Fenster. ]]**

#### **rect 328 122 408 159**

- **+ [[Unterordner\_anlegen#Abbruch|Schließt das Fenster ohne zu speichern. ]]**
- **+**
- **+ desc none**
- **+ </imagemap>**
- **+**

**Die Anlage von Unterordnern erhöht die Übersichtlichkeit und trägt zur Strukturierung bei. Eine Anlage von**  Unterordnern ist z. B. über das Menü "Datei" **der [https://onlinehilfen.ra-micro.de/wiki2/index.php/E-Akte E-Akte], der Ansicht [https://onlinehilfen.ra-micro.de/wiki2 /index.php/WebAkte WebAkte] sowie der [https://onlinehilfen.ra-micro.de/wiki2/index.php/Lokale\_E-Akte Lokalen E-Akte] möglich, wenn der Fokus sich auf dem Aktenknoten oder auf einem Dokument des** 

**Hauptzweiges befindet. Der Ordner wird dann immer als neuer Unterordner zum Aktenknoten angelegt. Ebenso ist die Anlage von Unterordnern zu bereits angelegten Unterordnern möglich. Vorhandene und neu angelegte Unterordner stehen in allen E-Akten und zu allen Benutzern zur Verfügung.**

**+**

**+**

**Über ein Kontextmenü können Unterordner zusätzlich über Rechtsklick/Longtouch auf den Aktenknoten, z. & nbsp:B. [[Datei:akte.ewf.png|link=]], oder bereits angelegte Unterordner angelegt und bearbeitet werden.**

**+**

**+**

**[[Datei:birne.fw.png|link=]] Für die Einrichtung von Unterordnern muss in den [https://onlinehilfen.ra-micro.de /wiki2/index.php/E-Akte\_(Einstellungen) Einstellungen] der [https://onlinehilfen.ra-micro.de/wiki2/index.php/E-Akte E-Akte] auf der Karteikarte ''Allgemein'' bzw.** 

- **+ den [https://onlinehilfen.ra-micro.de/wiki2/index.php/E-Workflow\_(Einstellungen) E-Workflow Einstellungen] auf der Karteikarte ''E-Akte'' die Einstellung ''Unterordner verwenden'' aktiviert sein. Eine Vorstrukturierung von E-Akten Dokumenten ist bereits bei der Aktenanlage möglich,**
- **+**

**+ [[Datei:uoeakte.ewf.png|link=]]**

**+**

**die dort über die Schaltfläche [[Datei:Z komfobox. png|link=]] angelegt und selbst mit weiteren Unterordnern ergänzt werden können. Neue Unterordner werden vom** 

**+ bereits angelegten Unterordner durch einen Backslash int. z.&nbsp:B. so: Versicherungen&nbsp:**\&nbsp: **ARAG.**

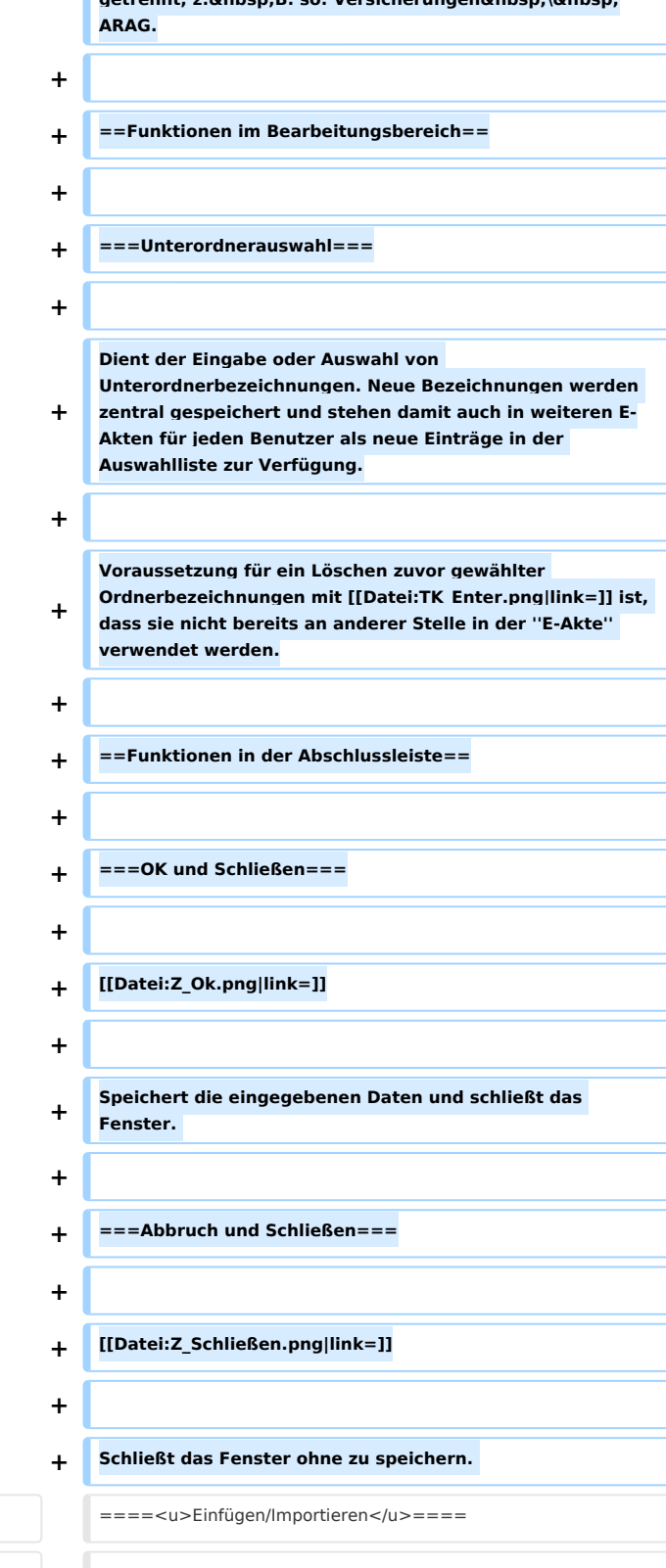

====<u>Einfügen/Importieren</u>==== ====<u>Einfügen/Importieren</u>====

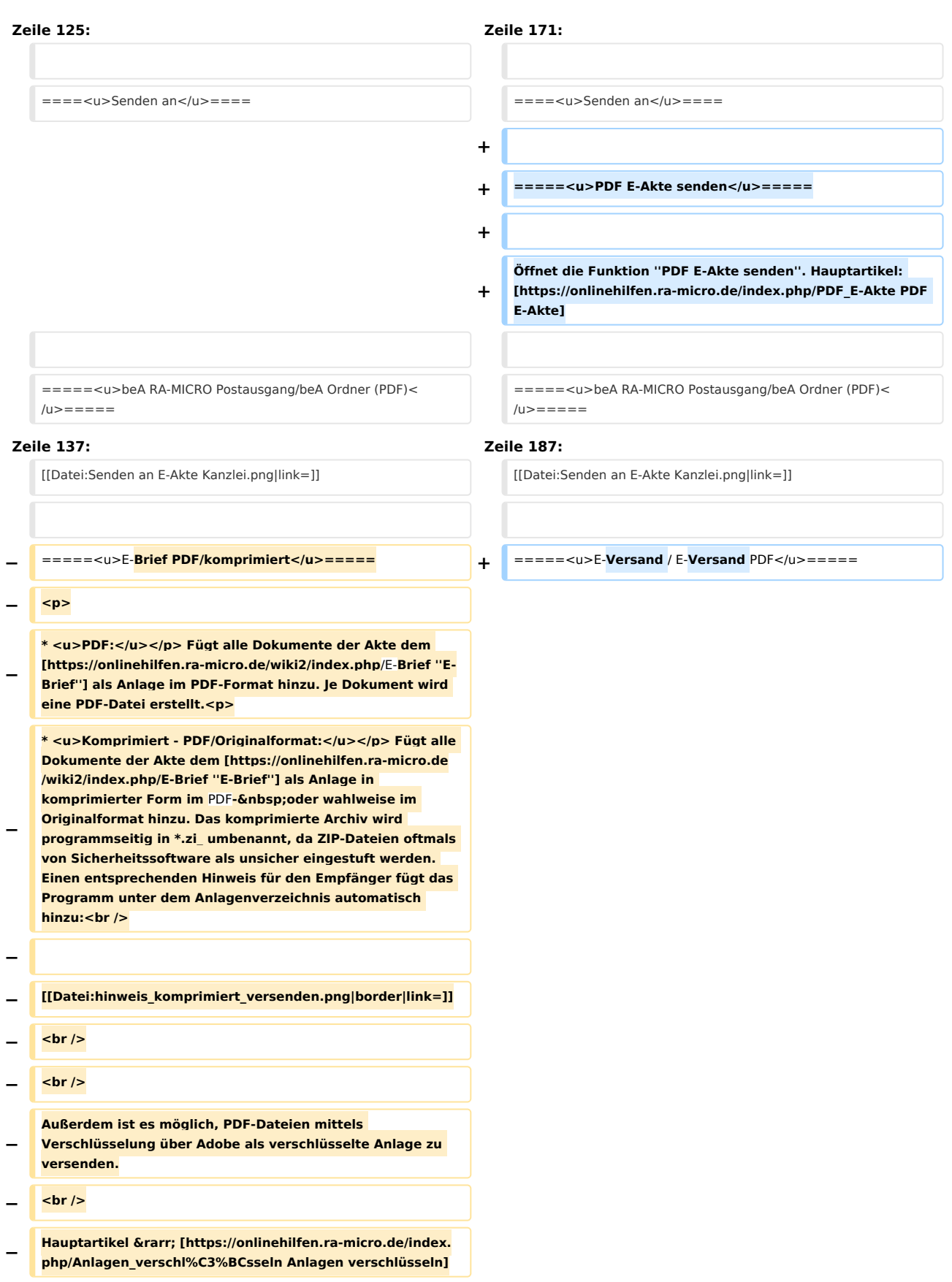

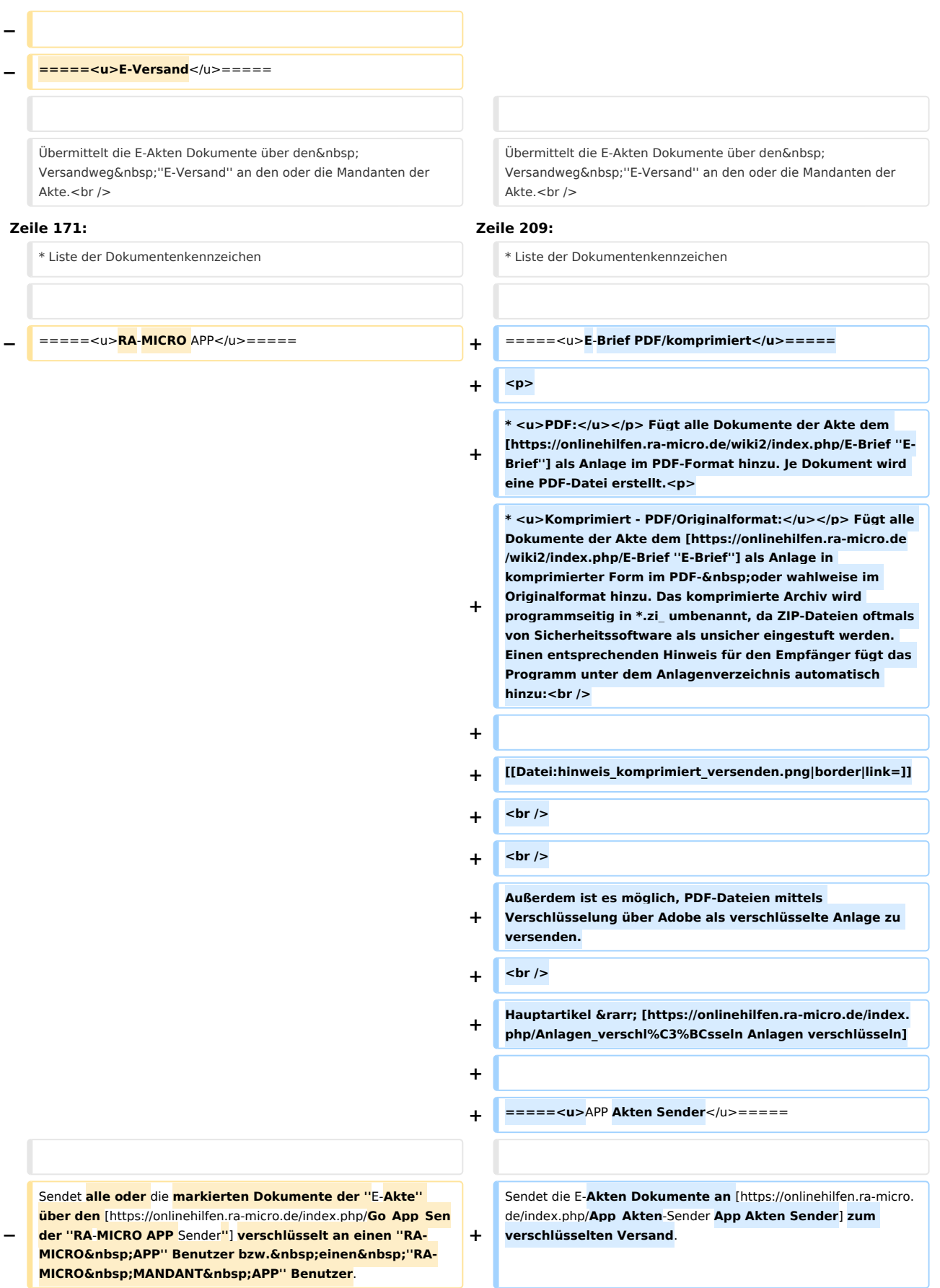

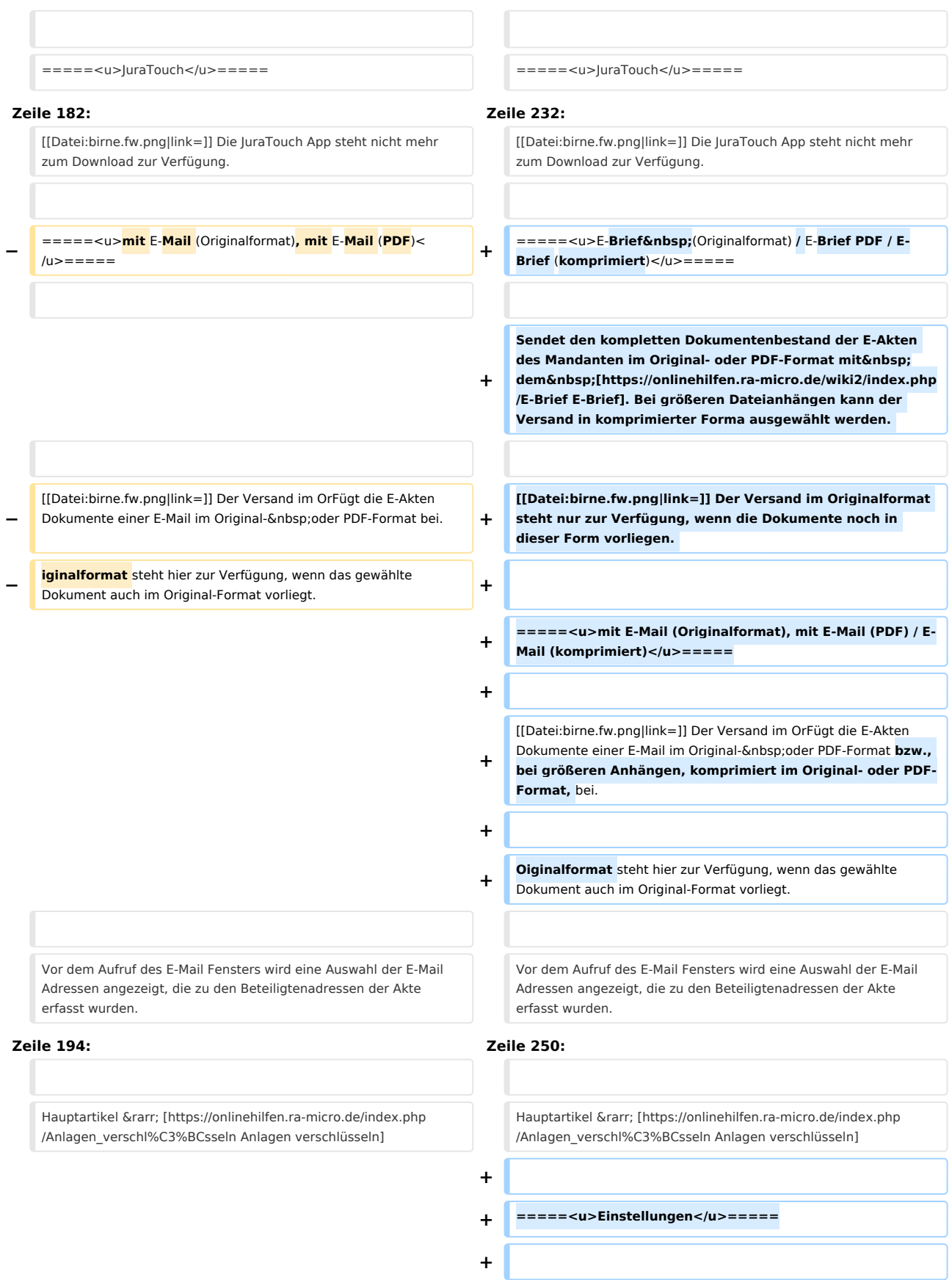

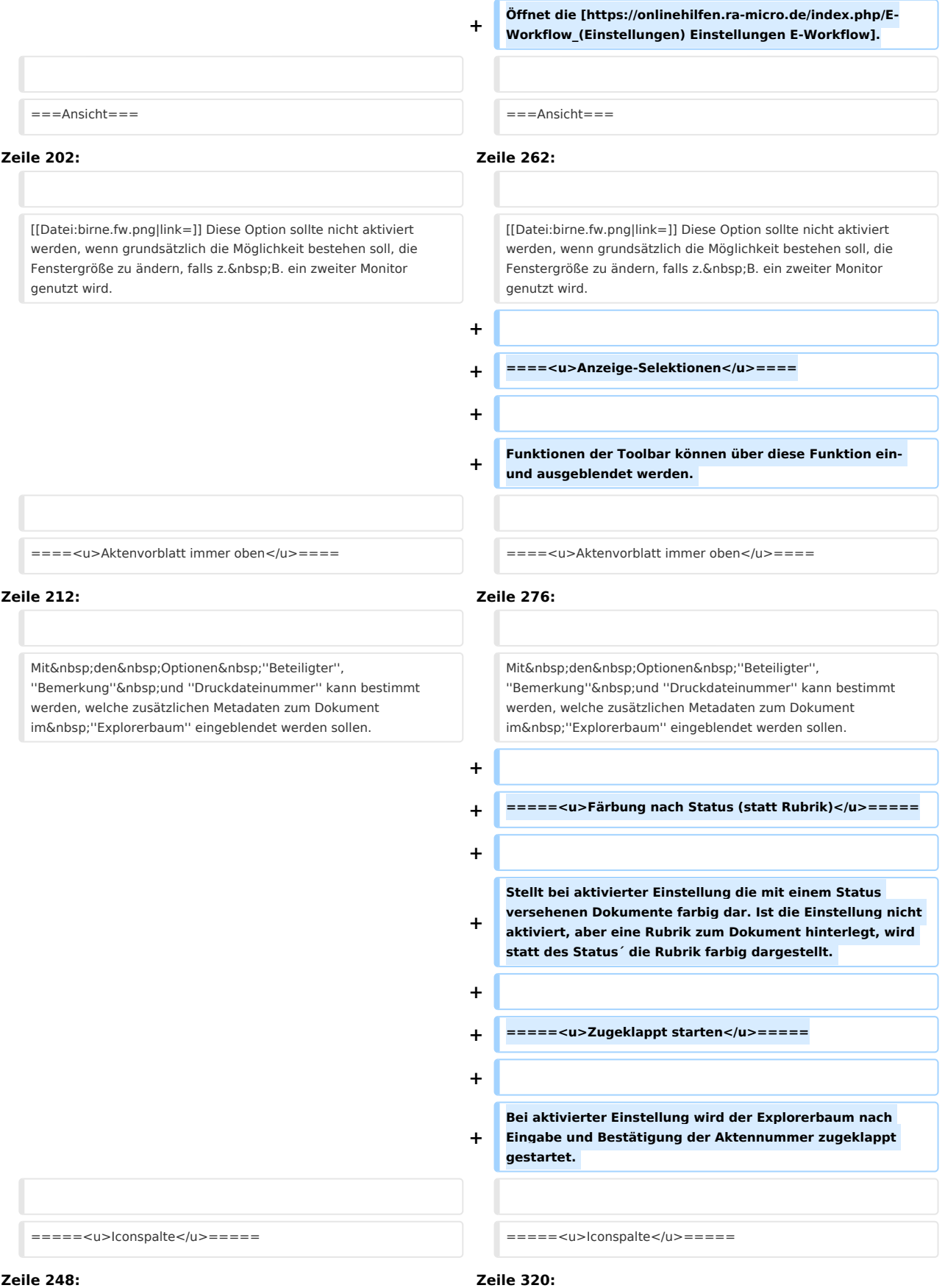

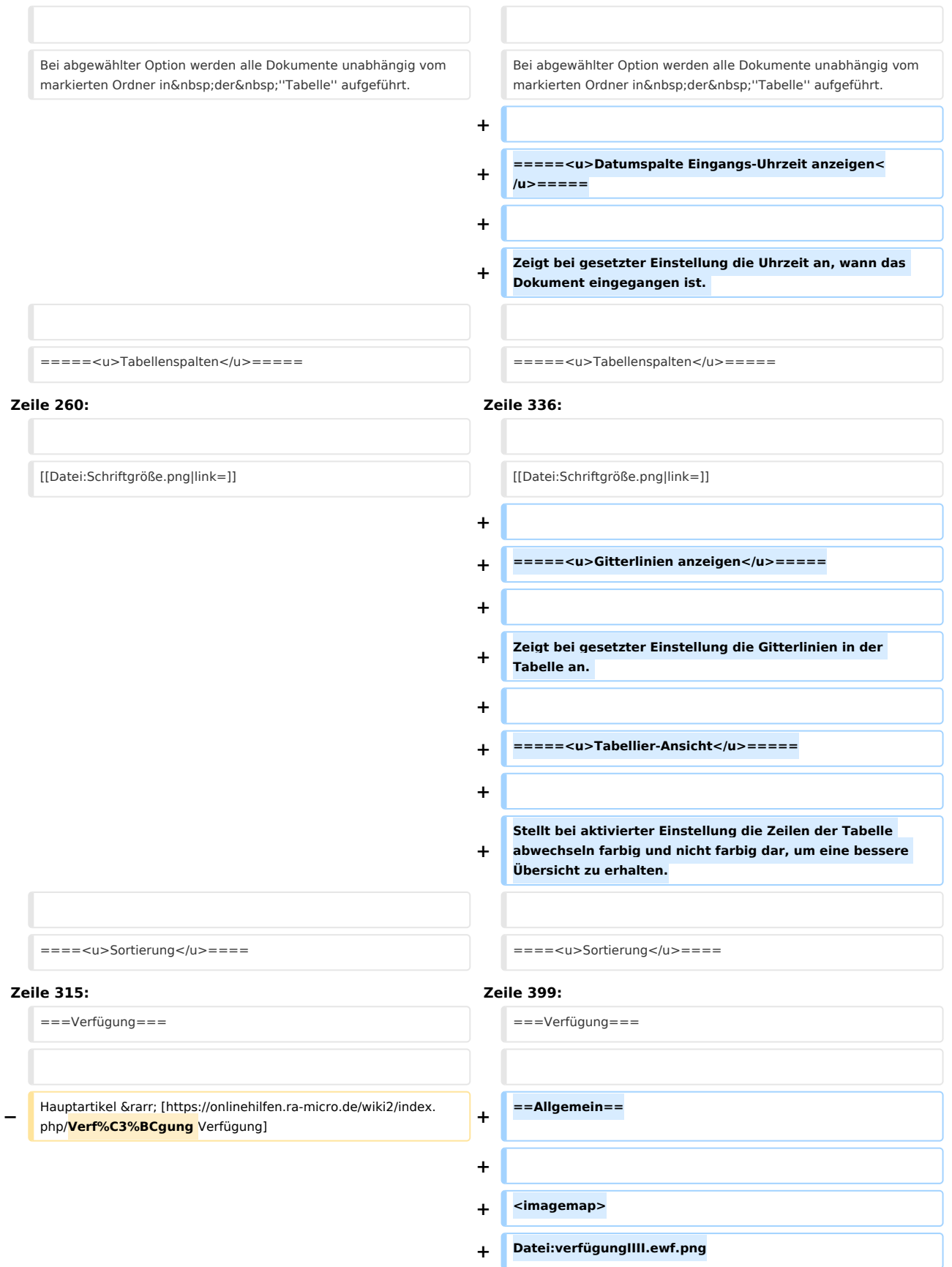

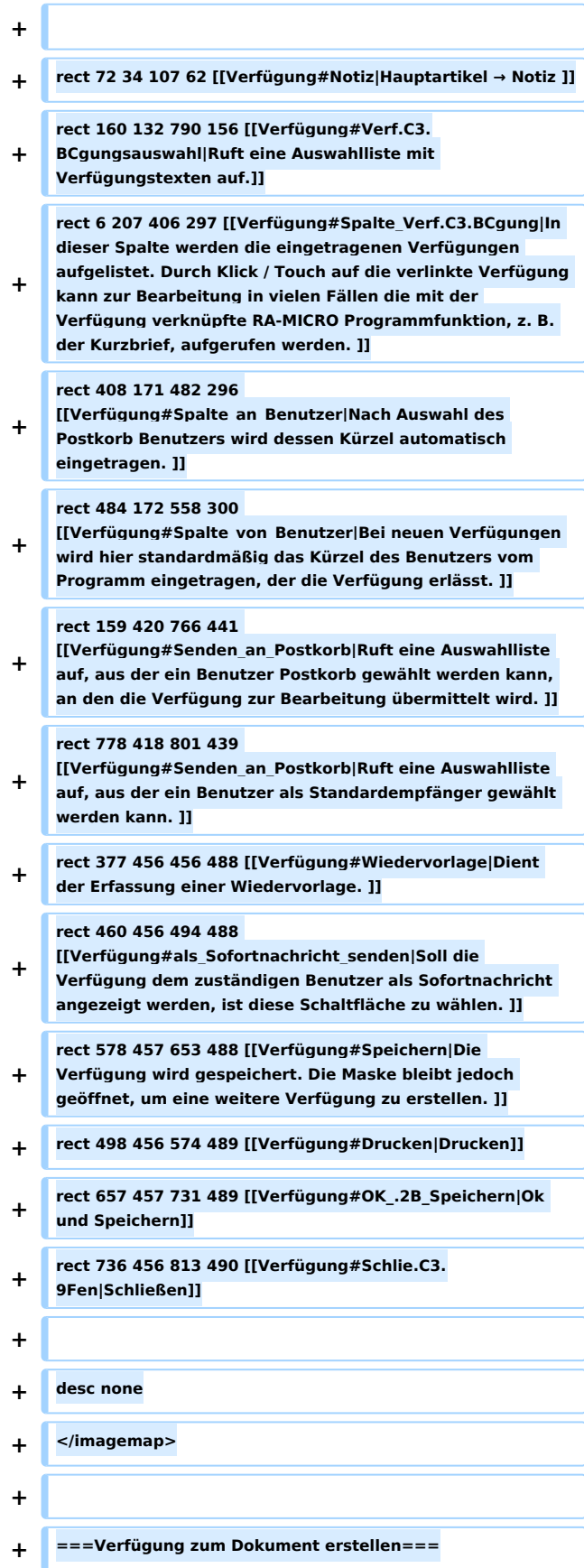

**+**

**Hier können an einen anderen Benutzer Arbeitsschritte und insb. standardisierte Textbausteine für zu erstellende Kurzbriefe vorgegeben werden. Optional kann eine neue Notiz zu einem in der [https://onlinehilfen.ra-**

**+ micro.de/wiki2/index.php/E-Akte E-Akte] markierten Dokument erstellt werden. Das Verfügungsfenster ist**  zusätzlich per Rechtsklick / Longtouch über **das Kontextmenü eines E-Akten-Dokuments aufrufbar.**

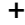

**Wurde das Verfügungsfenster aus dem ''Postkorb'' aufgerufen, steht in der Abschlussleiste des Verfügungsfensters zusätzlich eine** 

**+** Schaltfläche zur Verfügung, um eine Sclip **Nachricht aufzunehmen und diese an den gewählten [https://onlinehilfen.ra-micro.de/wiki2/index.php/Postkorb Postkorb] zu senden.**

**+**

**Nach Auswahl der Verfügung wird diese im Bereich**  "Verfügungen / Zusatz" angezeigt. **Verfügungen können mit der Programmfunktion geändert** 

- **+** werden, mit der sie auch erstellt wurden, i. d. **R. Kurzbriefe mit der Programmfunktion "Kurzbrief". Die Verfügungen werden in der Verfügungswahl mit ihnen zugewiesenen Programmfunktionen ausgewiesen:**
	-

**+**

**+ \*''KB: Kurzbrief''** 

**+ \*''FR: Termine zur Akte''** 

**+ \*''WV: Wiedervorlagen''** 

**+**

**+**

**Die gewählten Verfügungen können manuell ergänzt, ersatzweise kann auch direkt die Nummer der Verfügung,**  in der nachfolgenden Grafik z. B. "23" für die **Verfügung mit ''Akte'' in die Verfügungsspalte eingetragen werden. Mehrere Verfügungen können gleichzeitig erfasst** 

**werden, indem mit Hilfe der Taste [[Datei:TK\_TAB. png|link=|link=]] in eine weitere Zeile gewechselt und dort die nächste Verfügung erstellt wird.**

**+**

**Die getroffenen Verfügungen werden in der Dokumentenvorschau der [https://onlinehilfen.ra-micro.de /wiki2/index.php/E-Akte E-Akte] als roséfarbene** 

- **+ "Haftzettel" angezeigt und geben über den Status der Bearbeitung (rote Aufschrift für unerledigt, schwarze Aufschrift für erledigt) Auskunft:**
- **+**

**+ [[Datei:verfügungszettel.ewf.png|link=]]**

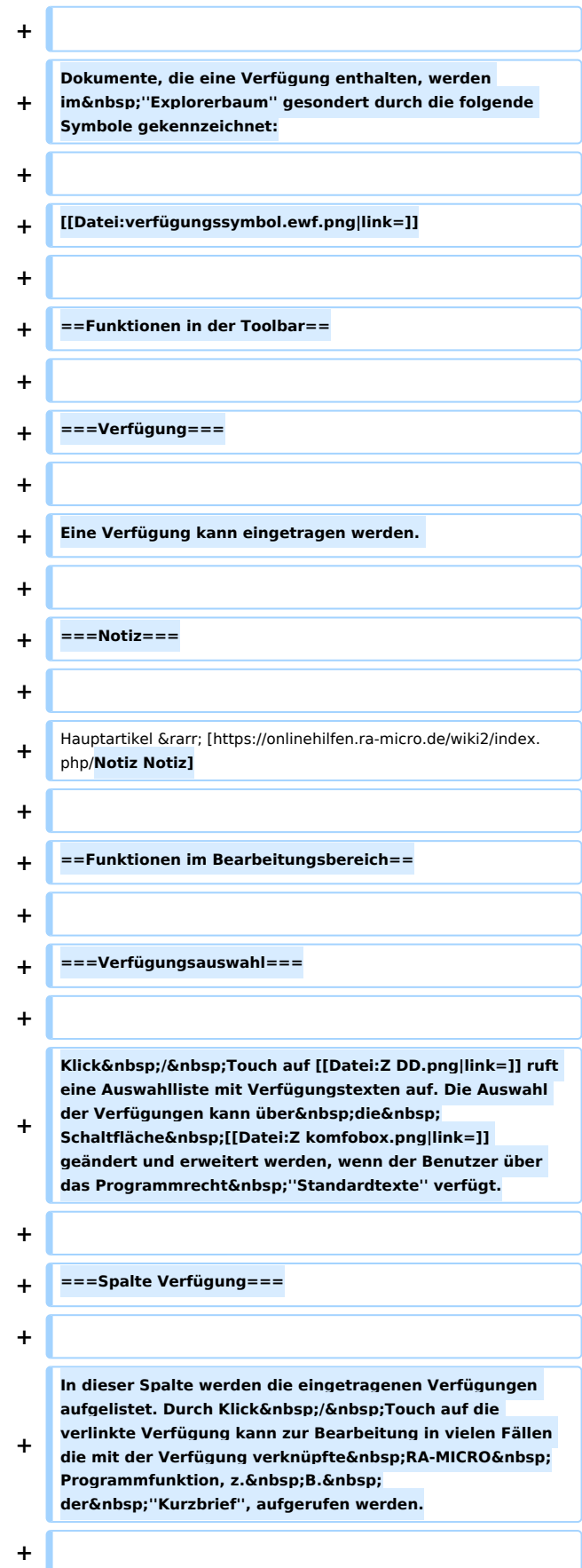

**+ Um weitere Verfügungen zu verfassen, kann mit der Taste [[Datei:TK\_TAB.png|link=|link=]] in die nächste Zeile gewechselt und dort die neue Verfügung eingetragen werden.**

**+ + Gewählte Verfügungen können manuell ergänzt oder anstatt aus der ''Verfügungsauswahl'' direkt über die der Verfügung zugeordneten Nummer erfasst werden, in unserem Beispiel die Nummer 23 für die Verfügung ''Mit Akte''. + + ===Spalte an Benutzer=== + + Nach Auswahl des Postkorb-Benutzers wird dessen Kürzel automatisch eingetragen. + + ===Spalte von Benutzer=== + + Bei neuen Verfügungen wird hier standardmäßig das Kürzel des Benutzers vom Programm eingetragen, der die Verfügung erlässt. + + ===Senden an Postkorb=== + +** Klick / Touch auf [[Datei:Z DD. **png|link=]] ruft eine Auswahlliste auf, aus der ein Benutzer ''Postkorb'' gewählt werden kann, an den die Verfügung zur Bearbeitung übermittelt wird. + + Hierbei merkt RA-MICRO sich den zuletzt gewählten Benutzer und schlägt diesen bei der nächsten Erstellung**  einer Verfügung wieder vor. Wurde über das Icon "Standardempfänger für **Verfügungen festlegen'' ein Standardempfänger definiert, übergeht das Programm diese Logik und es wird immer der Standardempfänger vorgeschlagen. + + ==Funktionen in der Abschlussleiste== + + ===Wiedervorlage=== +**

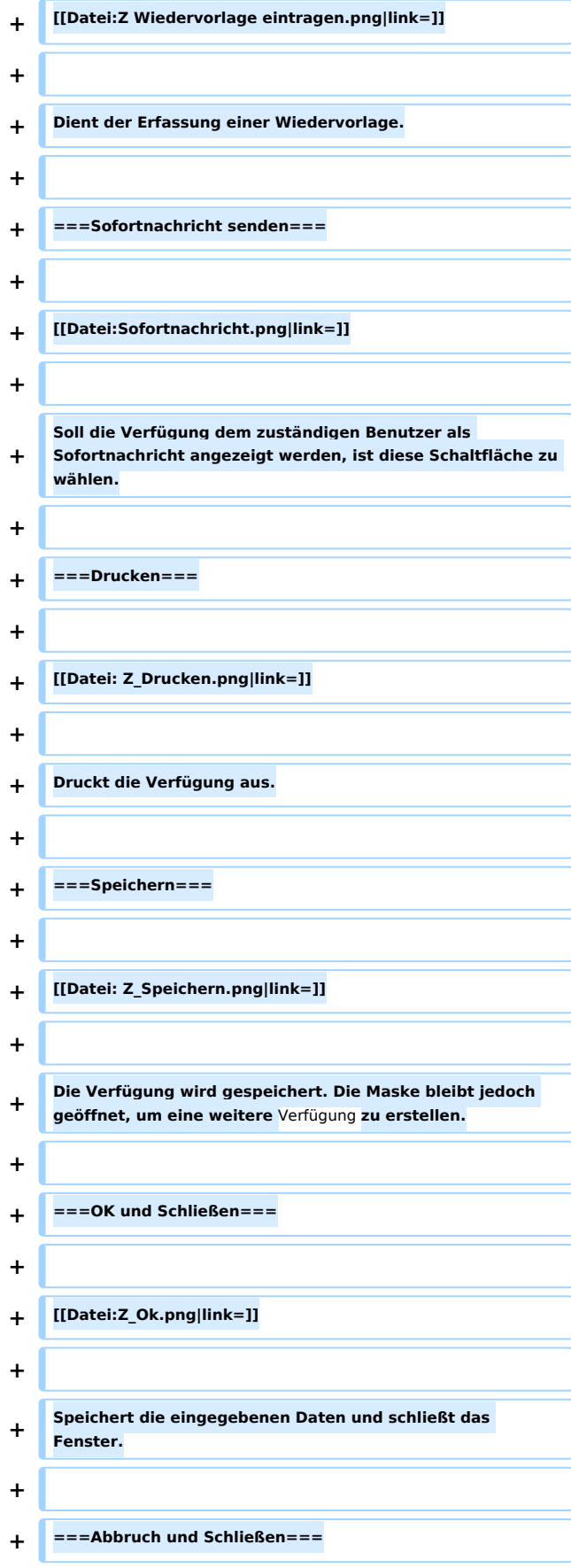

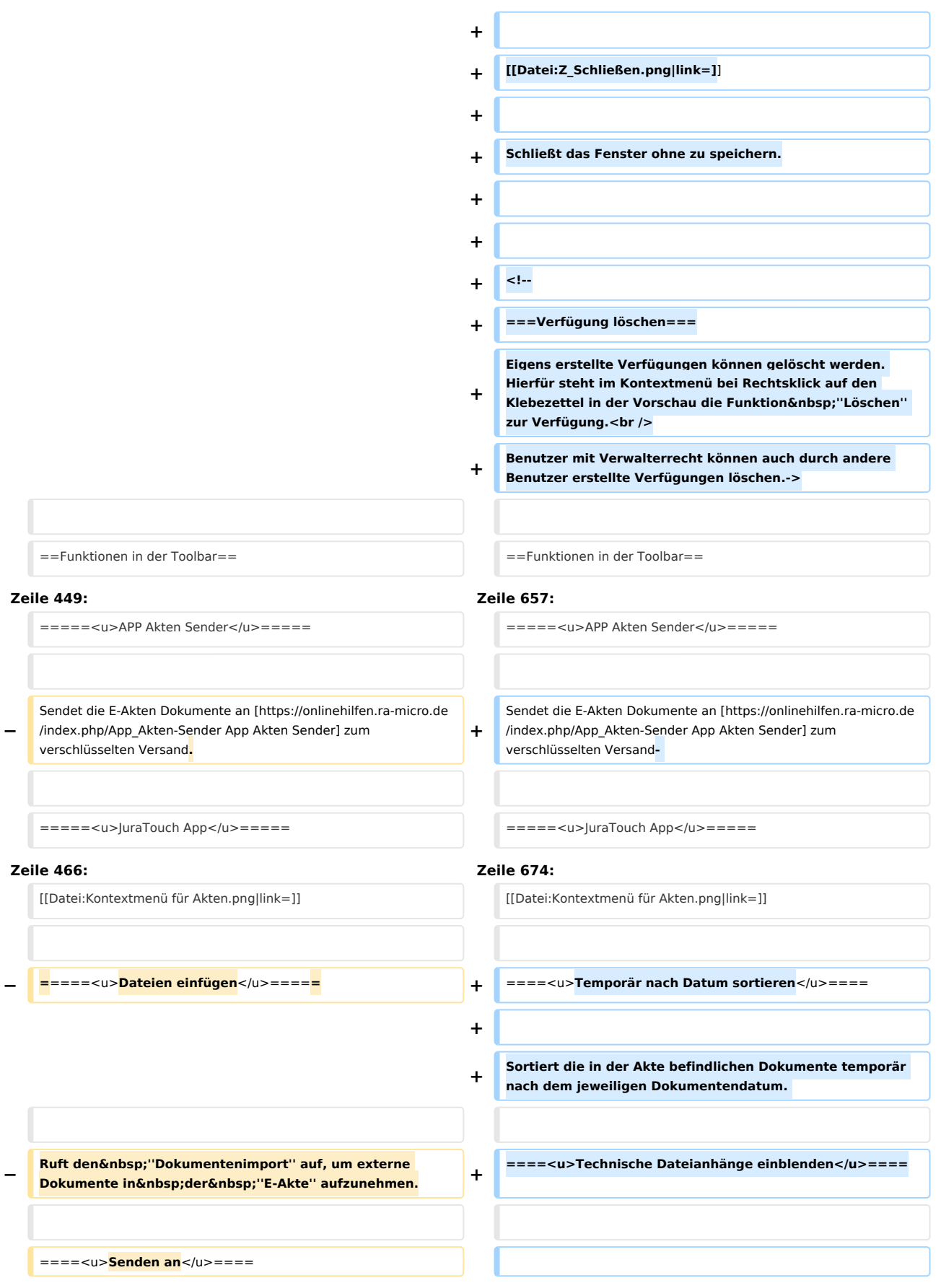

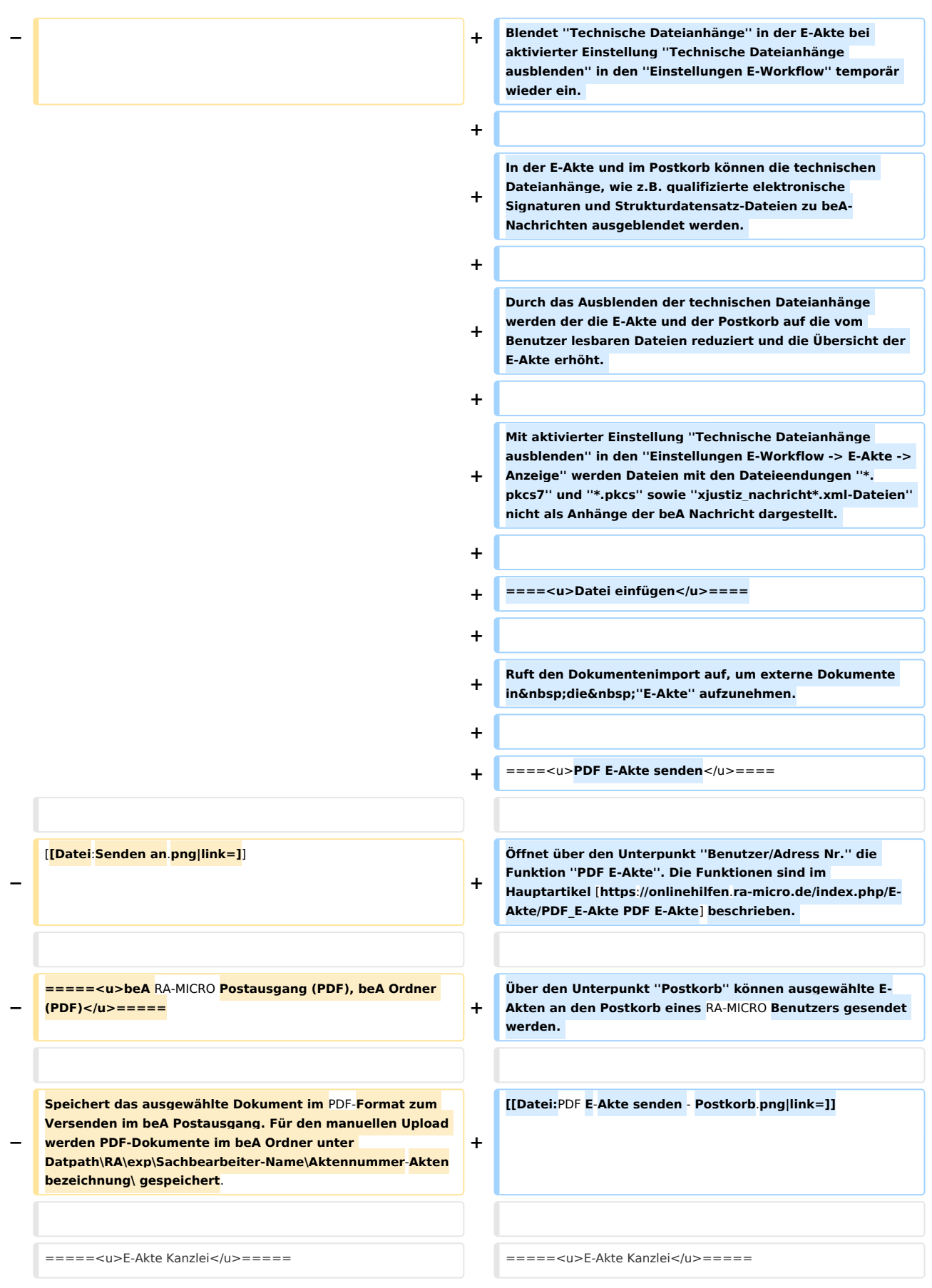

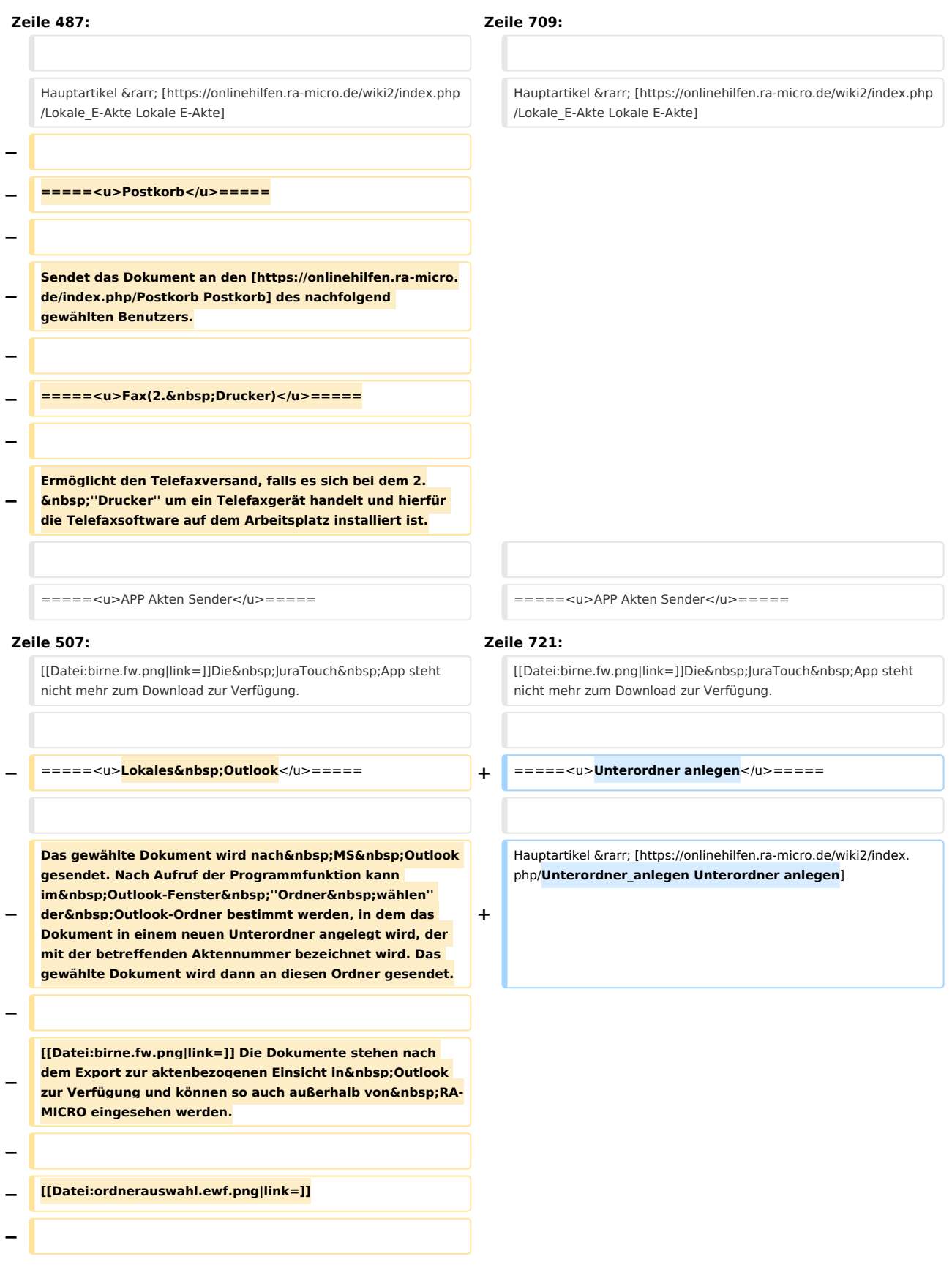

**− Hier kann gewählt werden, in welchen Outlook-Ordner die markierten Dokumente übernommen werden sollen. Bei Bedarf kann auch ein neuer Ordner angelegt werden. Die Dokumente stehen nach dem Export zur aktenbezogenen Einsicht in Outlook zur Verfügung und können so auch außerhalb von RA-MICRO eingesehen werden. Dazu erstellt die ''E-Akte'' in dem gewählten oder neu angelegten Outlook-Ordner einen neuen Unterordner. − − =====<u>E-Brief (PDF) / E-Brief (komprimiert)</u>===== − − Sendet ausgewählte Dokumente im PDF Format bzw. komprimiert zur weiteren Bearbeitung an den [https://onlinehilfen.ra-micro.de/index.php/E-Brief E-Brief]. − − Außerdem ist es möglich, PDF-Dateien mittels Verschlüsselung über Adobe als verschlüsselte Anlage zu versenden. − −** Hauptartikel → **[https://onlinehilfen.ra-micro.de/index.php /Anlagen\_verschl%C3%BCsseln Anlagen verschlüsseln] − − =====<u>E-Versand</u>===== − − Übermittelt die E-Akten Dokumente an die E-Versand. Voraussetzung hierfür ist, dass diese für den Mandanten durch Eingabe der E-Mail-Adresse sowie des**  Adresskennzeichens M im [https://onlinehilfen. **ra-micro.de/index.php/Adressfenster Adressfenster] aktiviert wurde. − RA-MICRO führt dann je nach hinterlegtem Versandweg die automatischen Vorgänge aus, die zur elektronischen Übermittlung der E-Akten Dokumente an die**  Mandantenadresse per "E-Mail", [https://onlinehilfen.ramicro.de/wiki2/index.php/**E-Brief E-Brief], [https://onlinehilfen. ra-micro.de/wiki2/index.php/WebAkte WebAkte] oder ''RA-MICRO&nhsn:MANDANT&nhsn:APP" erforderlich sind. So erhält der Mandant den für ihn bestimmten Teil der ''E-Akte'' mit der Option übersandt, diese Dokumente in der [https://onlinehilfen.ra-micro.de/wiki2/index.php/WebAkte**  "WebAkte"] oder der "RA-MICRO MANDANT APP" für Apple iPhone / iPad **als ''E-Akte'' zu nutzen. − − =====<u>RA-MICRO&nbsp;APP</u>=====**

**−**

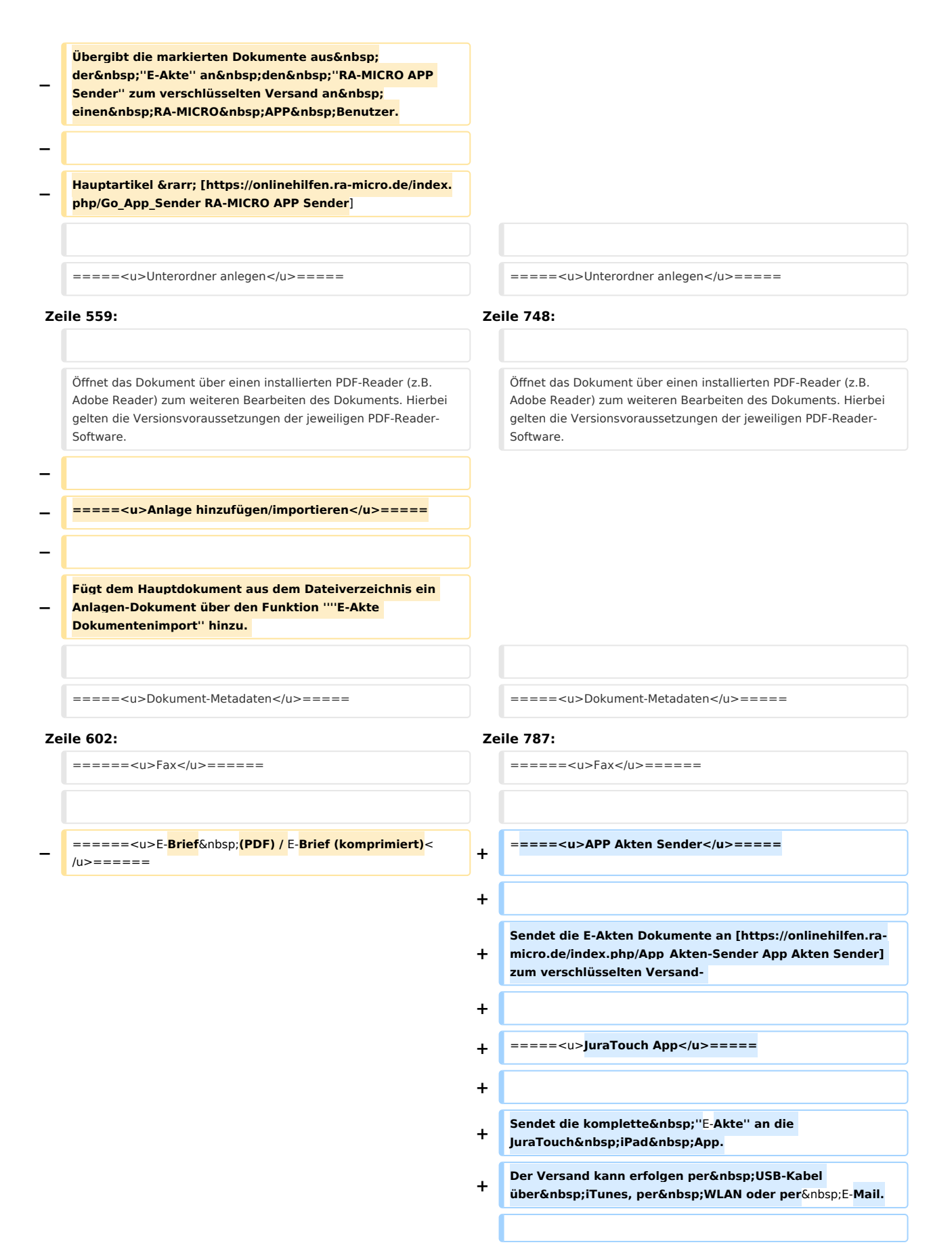

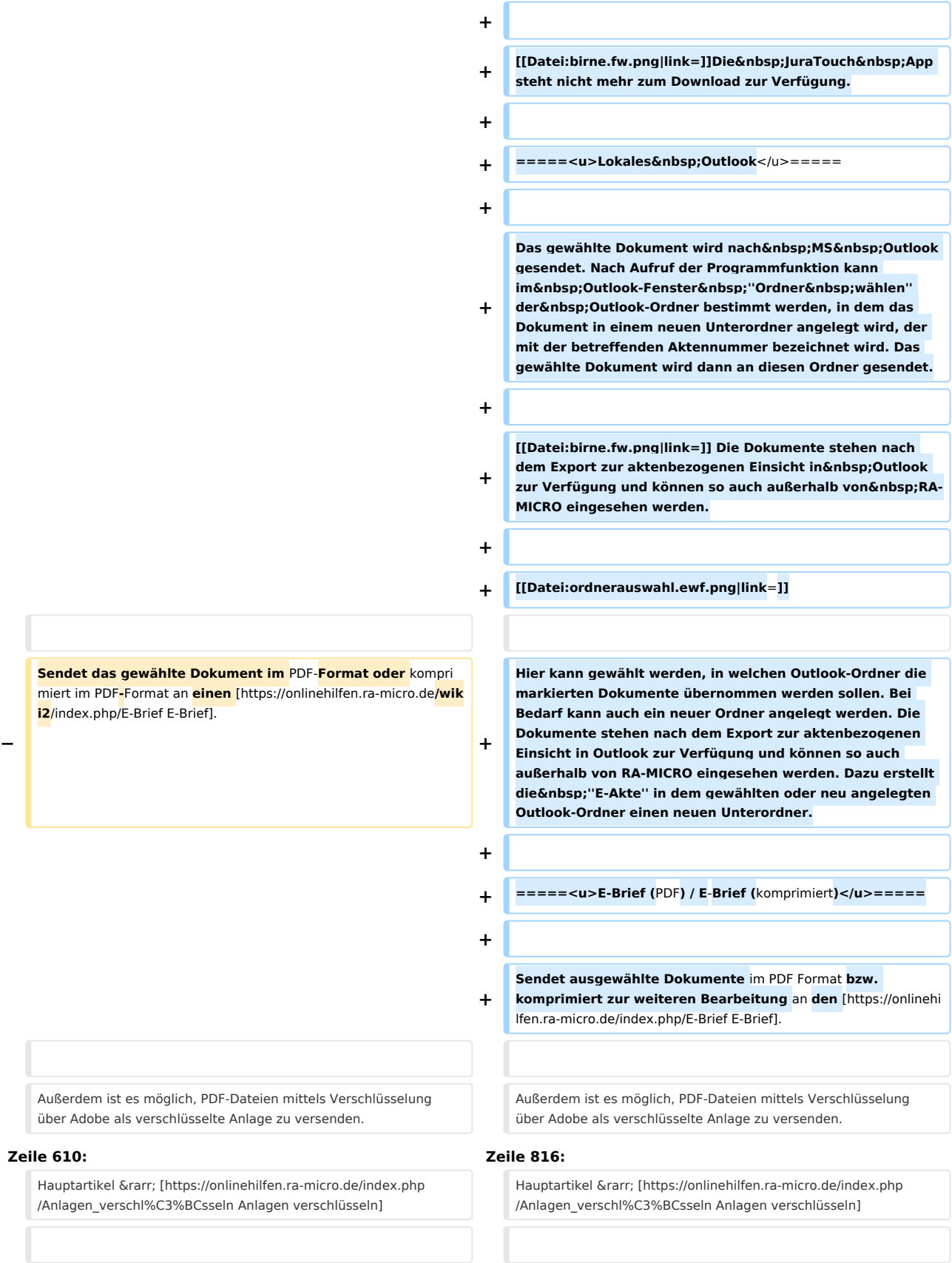

# **RA-MICRO**

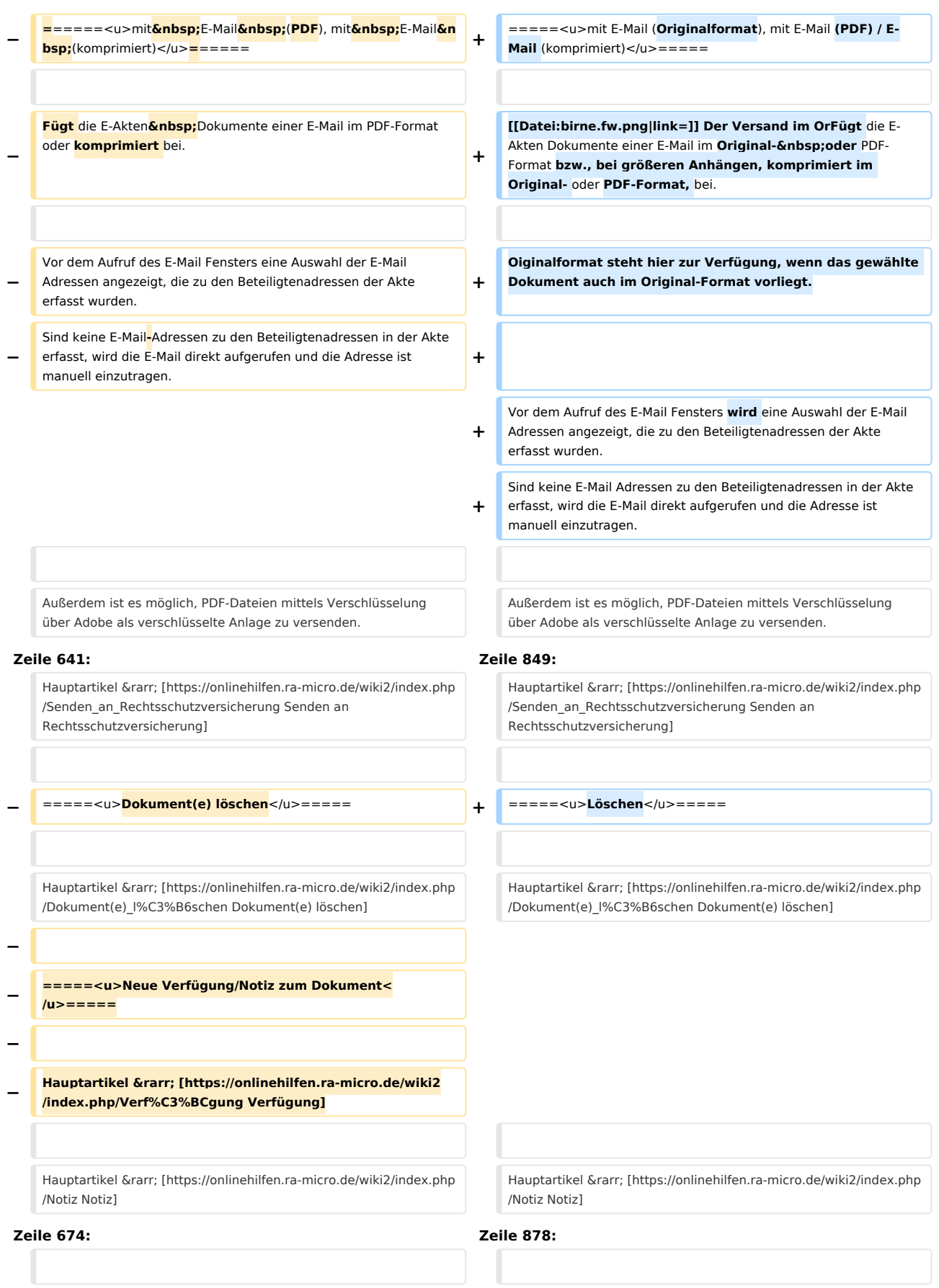

# **RA-MICRO**

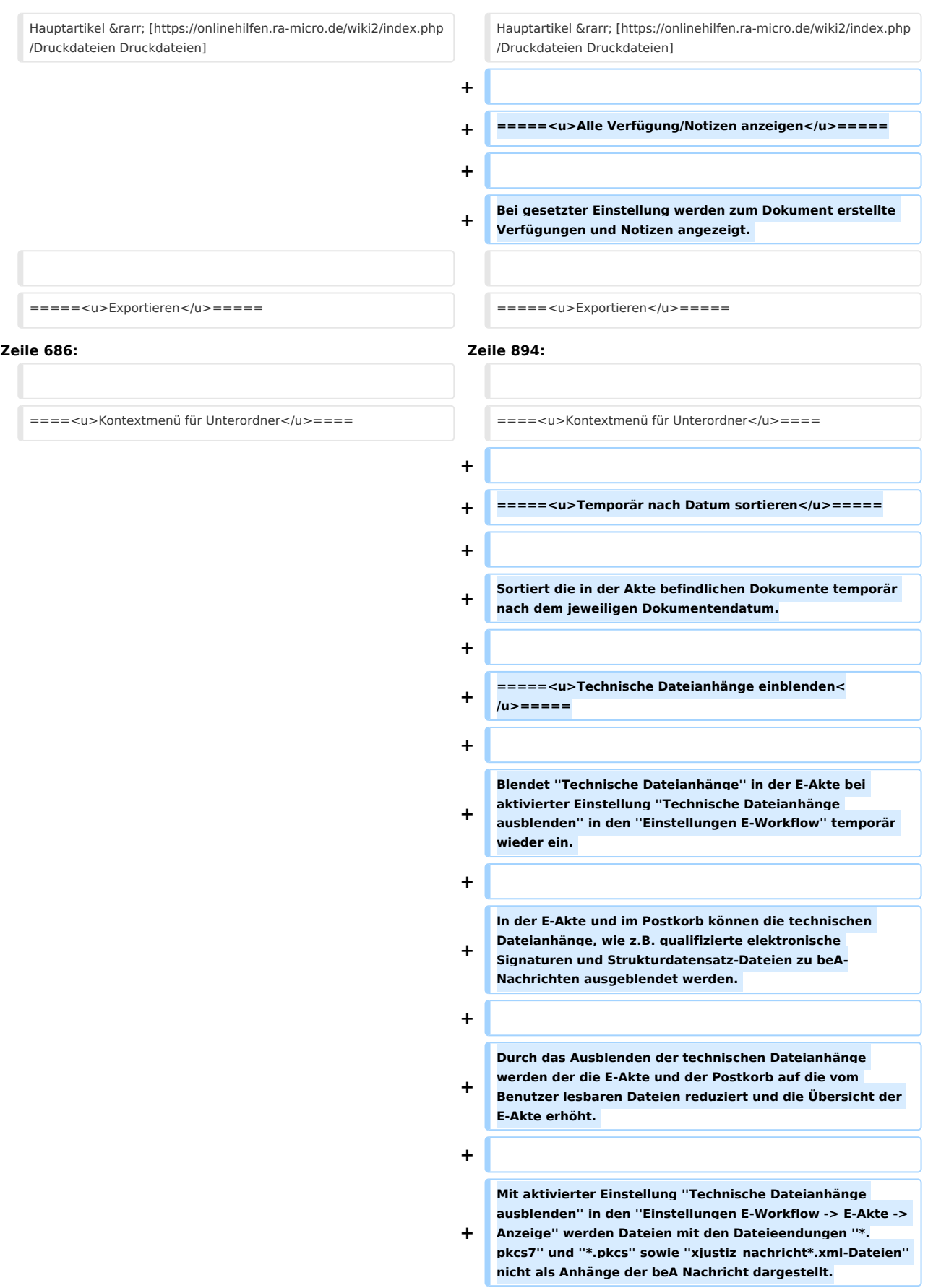

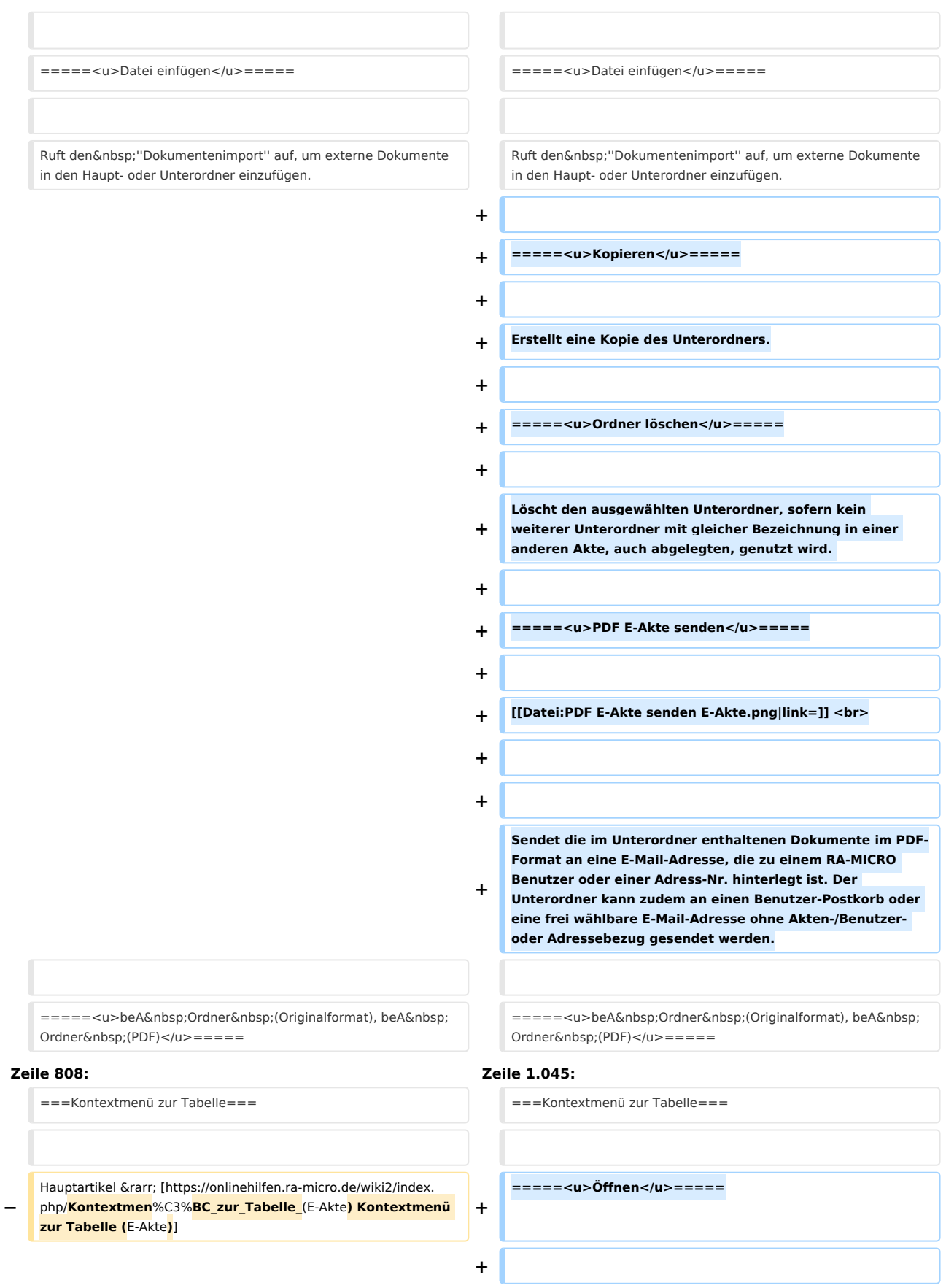

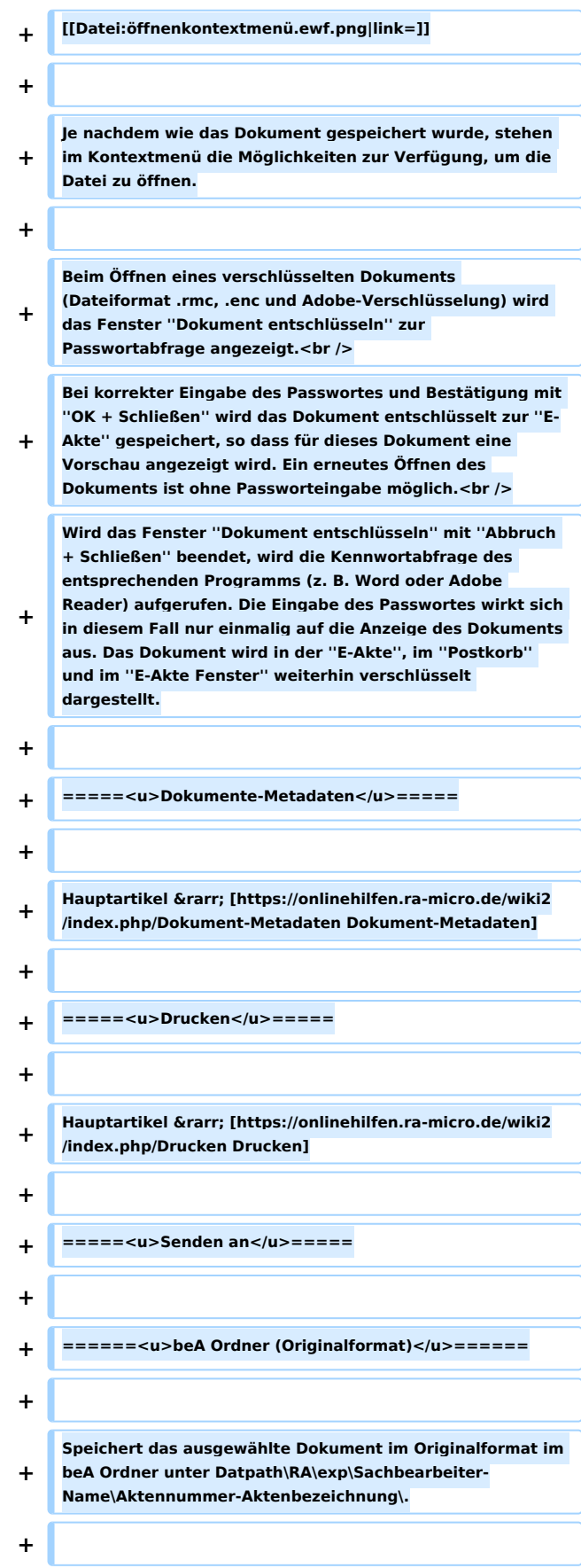

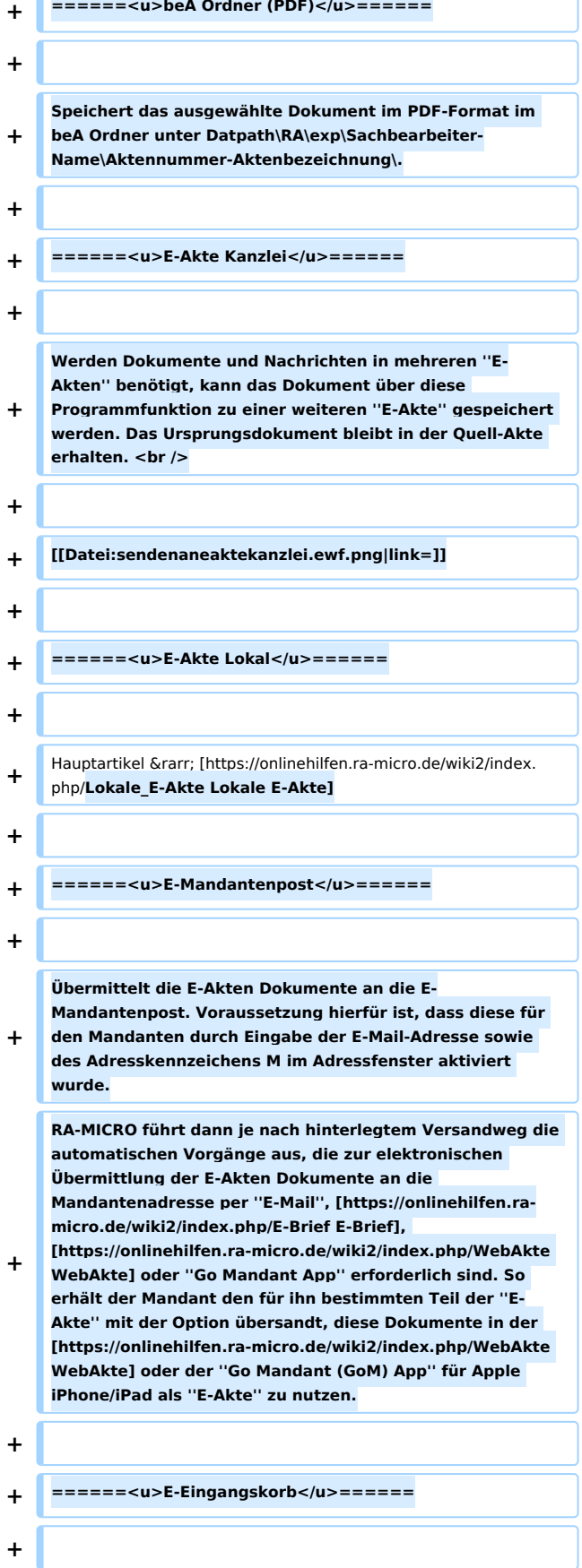

**+ Sendet das Dokument an den [https://onlinehilfen.ra-micro. de/wiki2/index.php/E-Eingangskorb E-Eingangskorb] des nachfolgend gewählten Benutzers.**

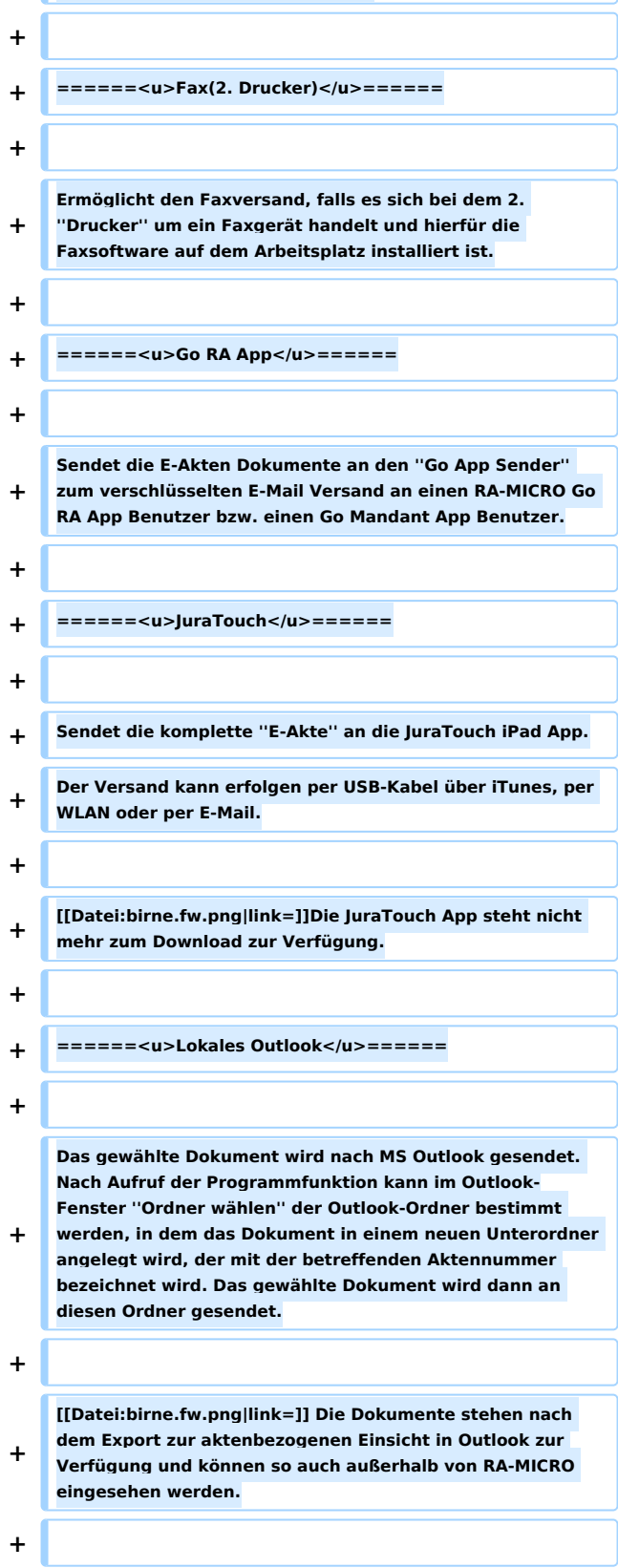

#### **+ [[Datei:ordnerauswahl.ewf.png|link=]] + + Hier kann gewählt werden, in welchen Outlook-Ordner die markierten Dokumente übernommen werden sollen. Bei Bedarf kann auch ein neuer Ordner angelegt werden. Die Dokumente stehen nach dem Export zur aktenbezogenen Einsicht in Outlook zur Verfügung und können so auch außerhalb von RA-MICRO eingesehen werden. Dazu erstellt die ''E-Akte'' in dem gewählten oder neu angelegten Outlook-Ordner einen neuen Unterordner. + + ======<u>E-Brief (Originalformat)</u>====== + + Sendet den kompletten Dokumentenbestand der E-Akten des Mandanten im Originalformat mit dem [https://onlinehilfen.ra-micro.de/wiki2/index.php/E-Brief E-Brief]. + + [[Datei:birne.fw.png|link=]] Der Versand im Originalformat steht nur zur Verfügung, wenn die Dokumente noch in dieser Form vorliegen. + + ======<u>E-Brief (PDF)</u>====== + + Sendet das gewählte Dokument im PDF-Format an einen [https://onlinehilfen.ra-micro.de/wiki2/index.php/E-Brief E-Brief]. + + ======<u>mit E-Mail (Originalformat)</u>====== + + Fügt die E-Akten Dokumente einer E-Mail im Originalformat bei. + Vor dem Aufruf des E-Mail-Fensters wird eine Maske zur Auswahl der E-Mail-Empfänger aufgerufen, wenn zu den Beteiligtenadressen eine E-Mail-Adresse erfasst wurde. + Anderenfalls wird eine E-Mail-Nachricht aufgerufen, in der die Adresse manuell einzutragen ist. + + [[Datei:birne.fw.png|link=]]Der Versand im Originalformat steht hier zur Verfügung, da das gewählte Dokument auch im Original-Format vorliegt. +**

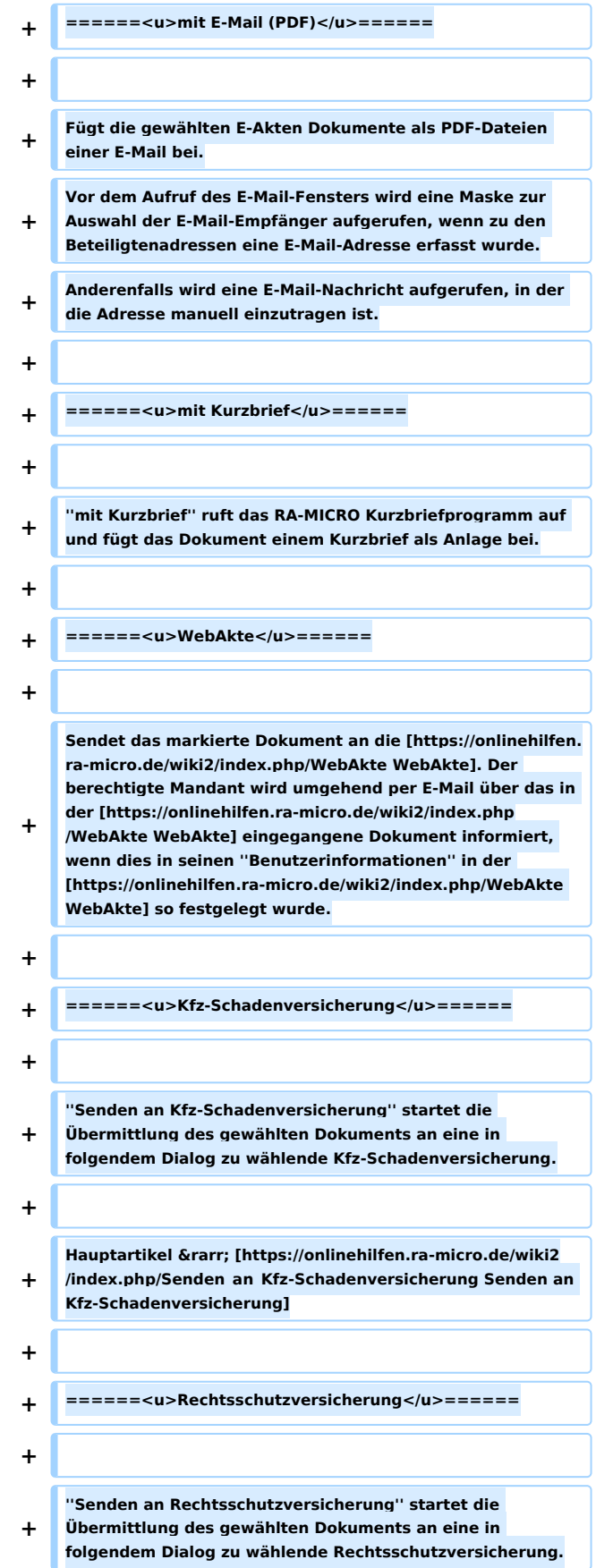

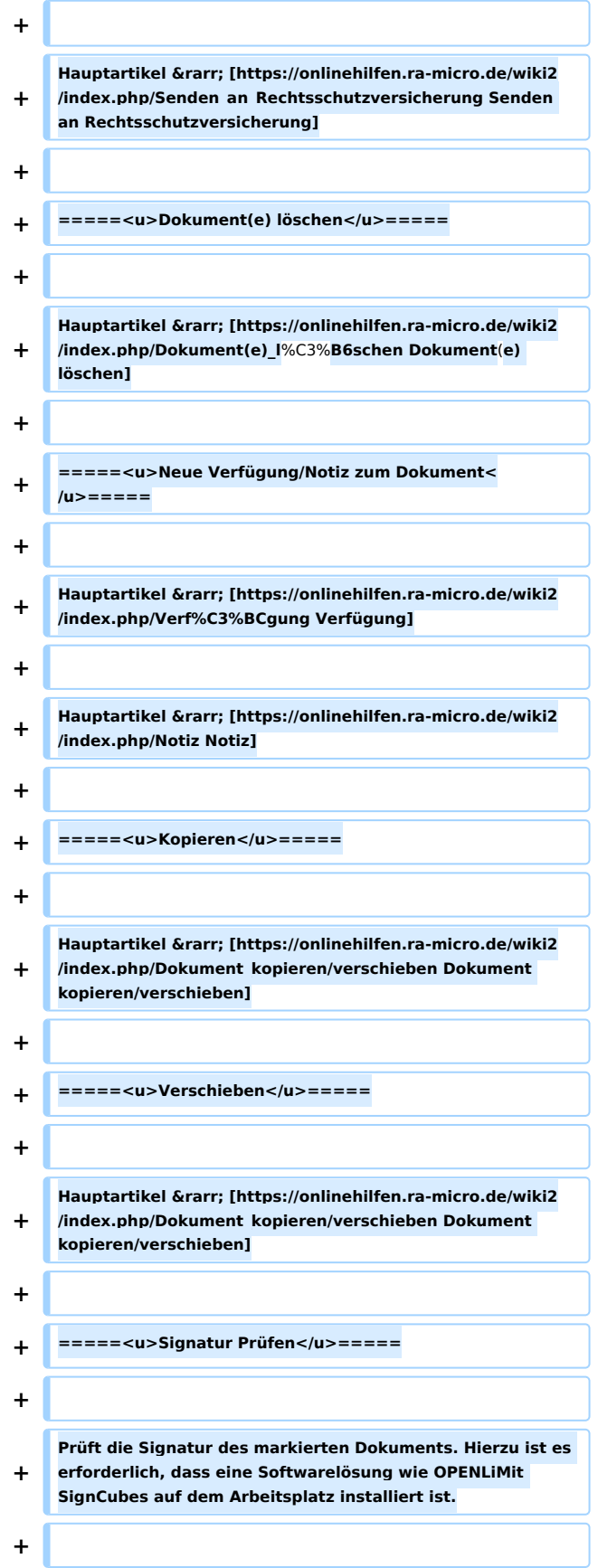

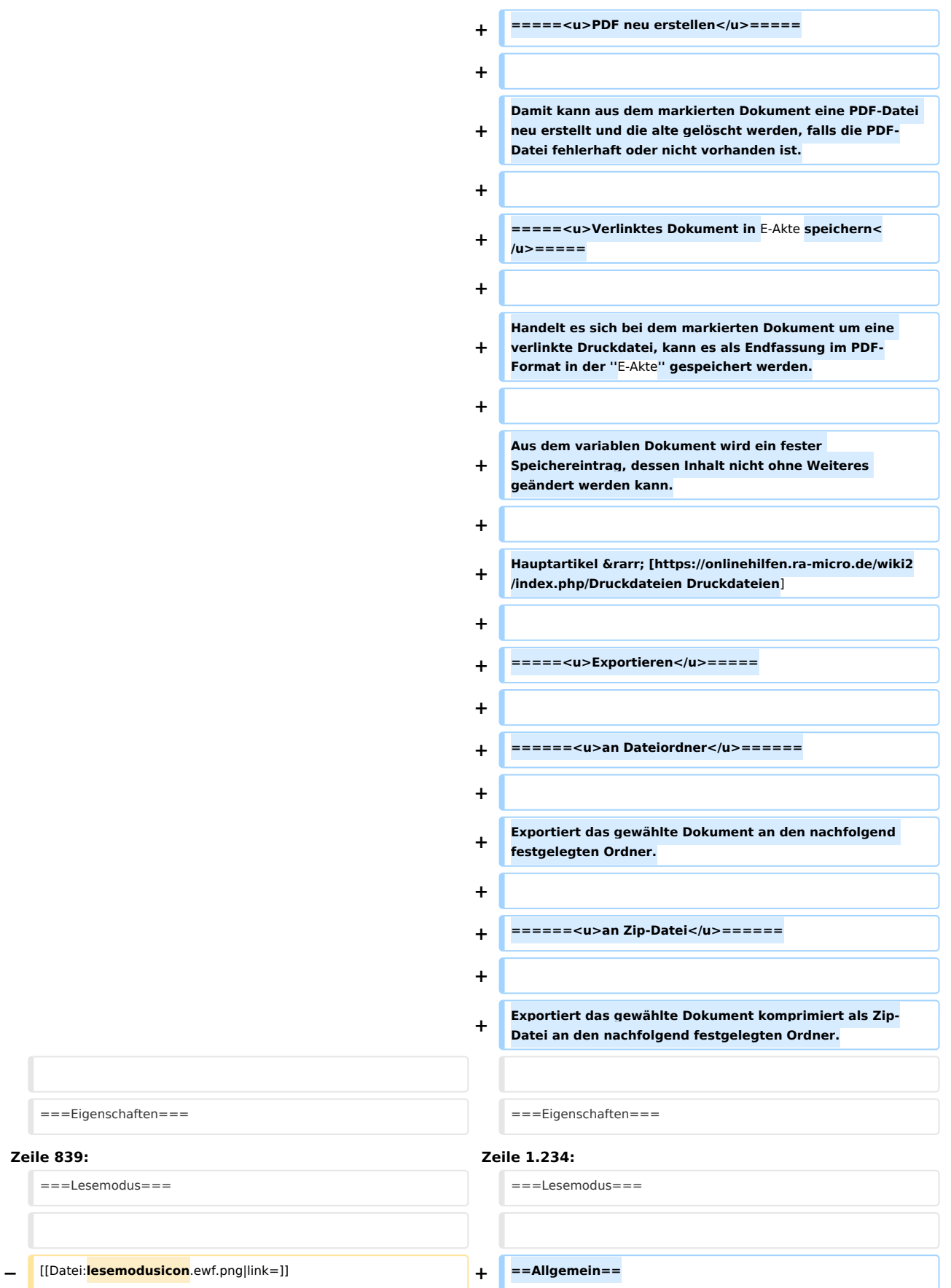

**Zeile 839: Zeile 1.234:**

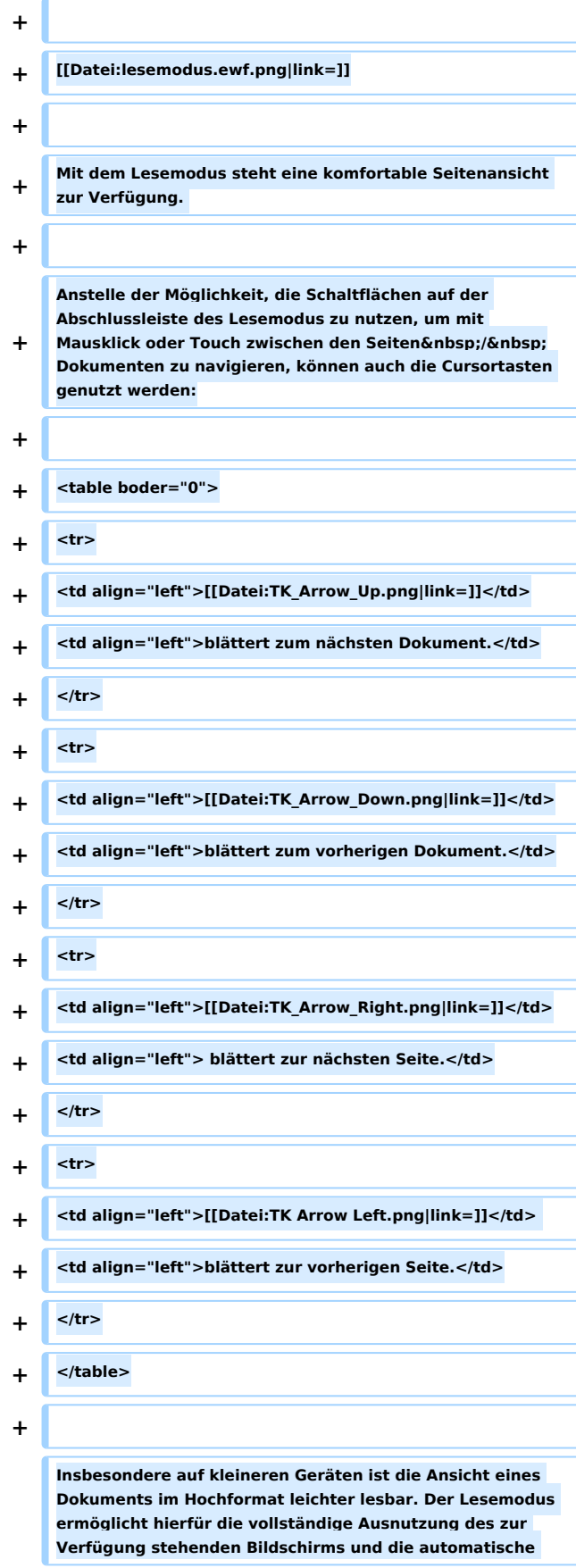

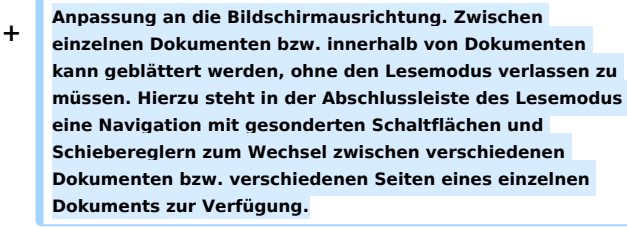

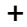

**+ Auf Monitoren von Windows-Tablets, deren Ausrichtung auf Hochformat eingestellt ist, werden E-Akten Dokumente automatisch im Hochformat dargestellt. Für die Umstellung vom Querformat auf das Hochformat braucht ein modernes Windows Mobilgerät wie das &nbsp: Microsoft &nbsp:** Surface 4 Pro nur gedreht zu werden.

**+**

**[[Datei:birne.fw.png|link=]] Um ein Dokument auf einem stationären Desktop-PC mit großem Bildschirm im Hochformat anzuzeigen, muss die Bildschirmanzeige** 

**+ in der Windows Systemsteuerung unter**  "Anzeige, Auflösung anpassen" auf "Hochformat" **ausgerichtet werden. Drehbare Monitore bieten in diesem Fall eine bildschirmfüllende Ansicht.**

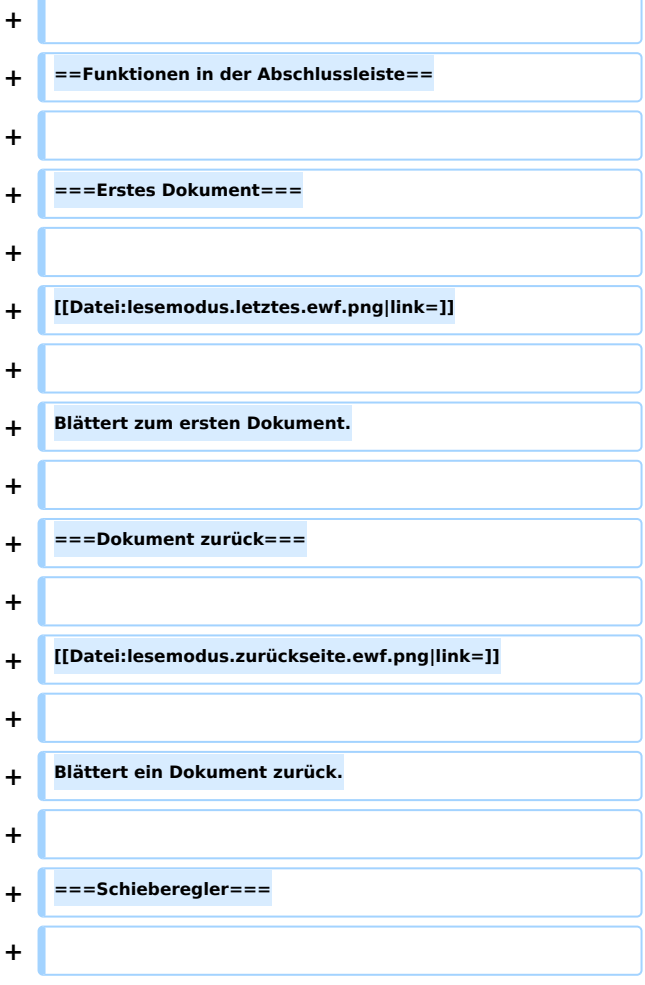

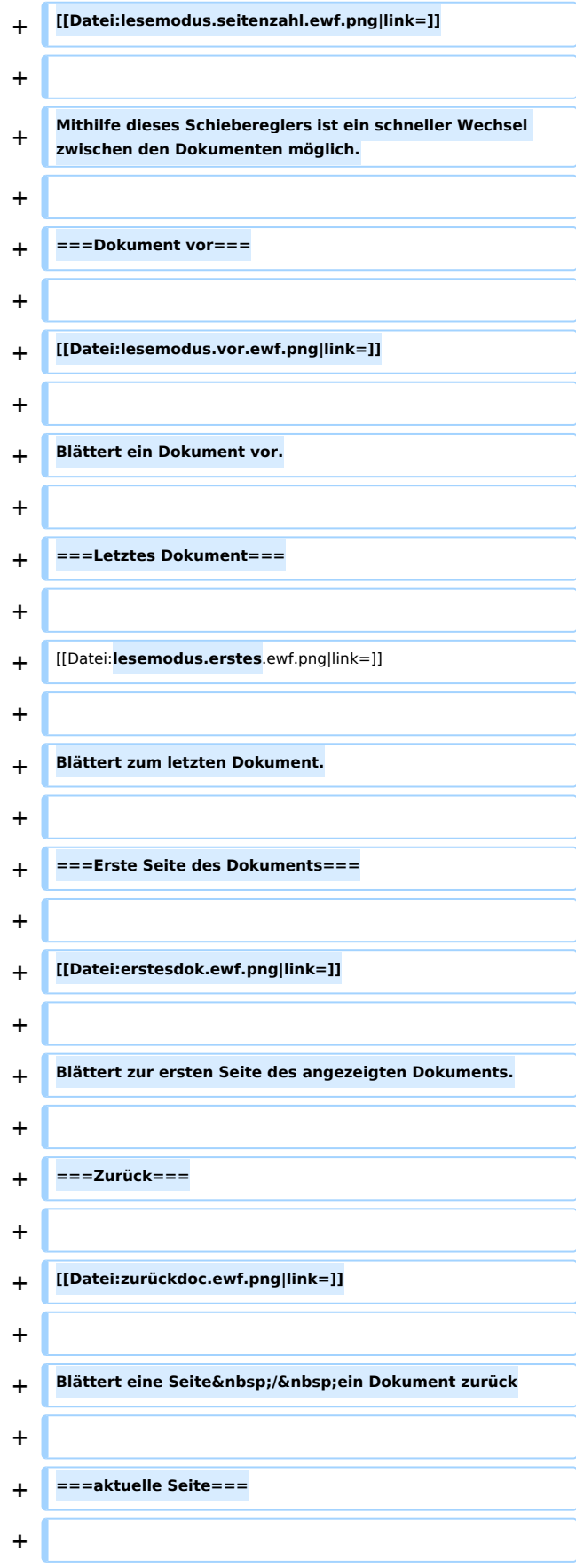

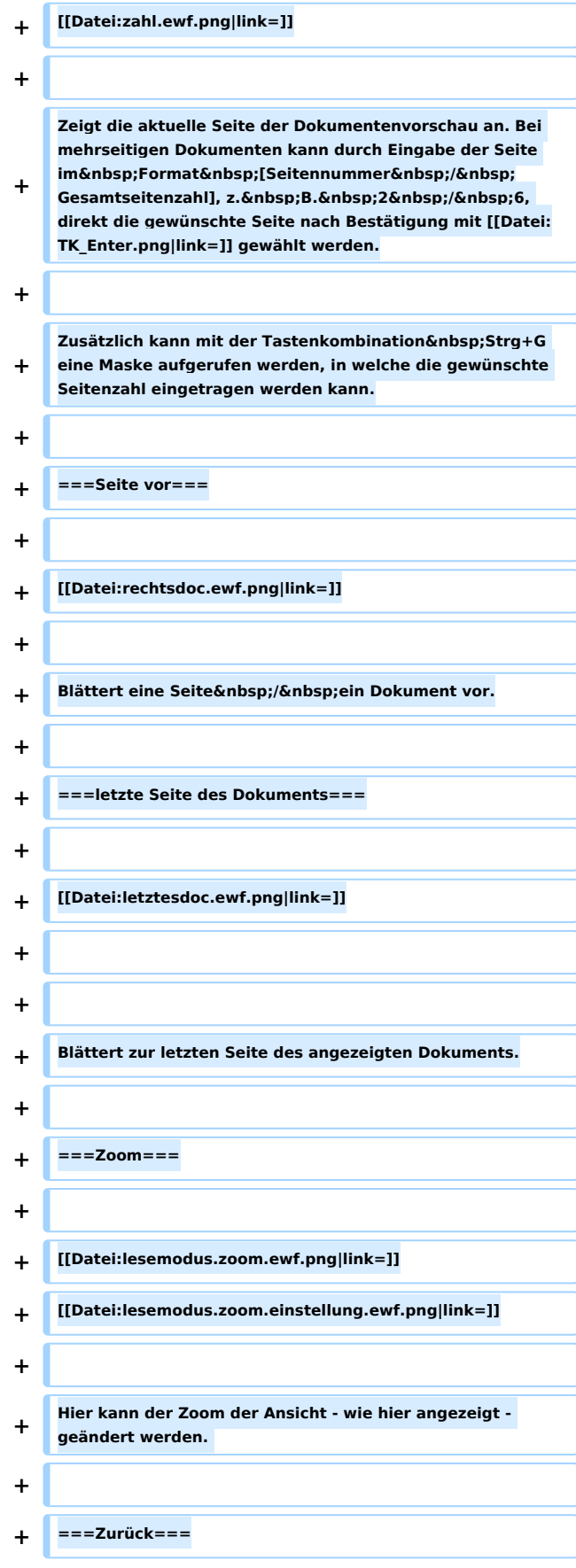

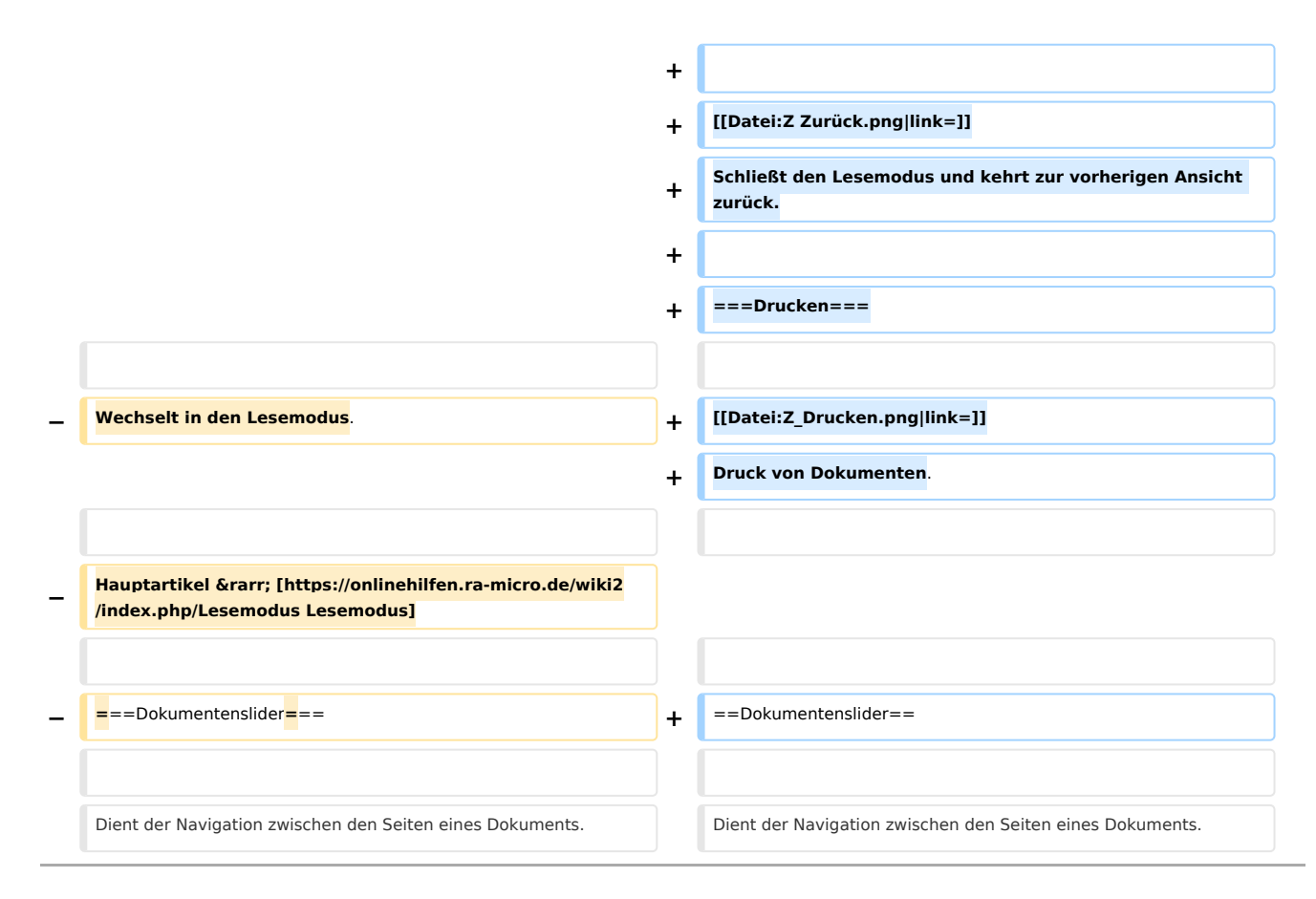

# Aktuelle Version vom 22. September 2021, 14:22 Uhr

[Hauptseite](https://onlinehilfen.ra-micro.de/index.php/Hauptseite) > [E-Workflow](https://onlinehilfen.ra-micro.de/index.php/Kategorie:E-Workflow) > [E-Akte](https://onlinehilfen.ra-micro.de)

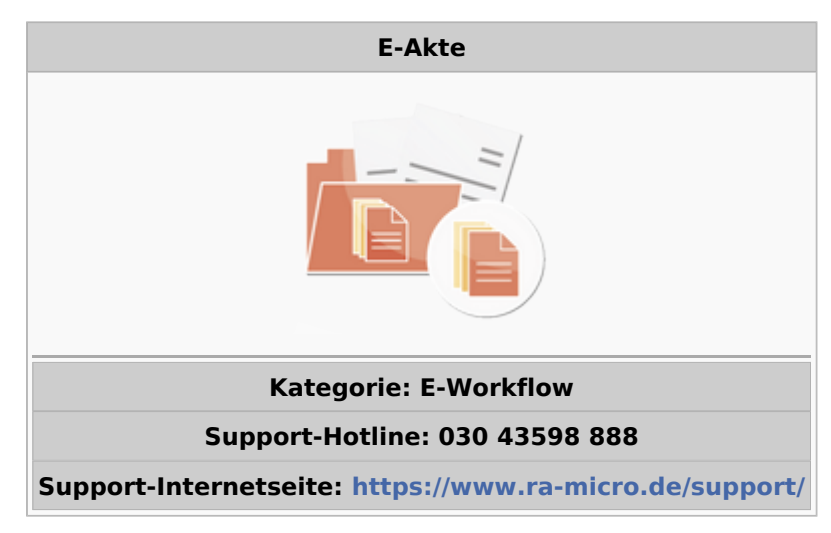

# **Inhaltsverzeichnis** 1 [Allgemeines ....................................................................................................................................................... 37](#page-36-0)

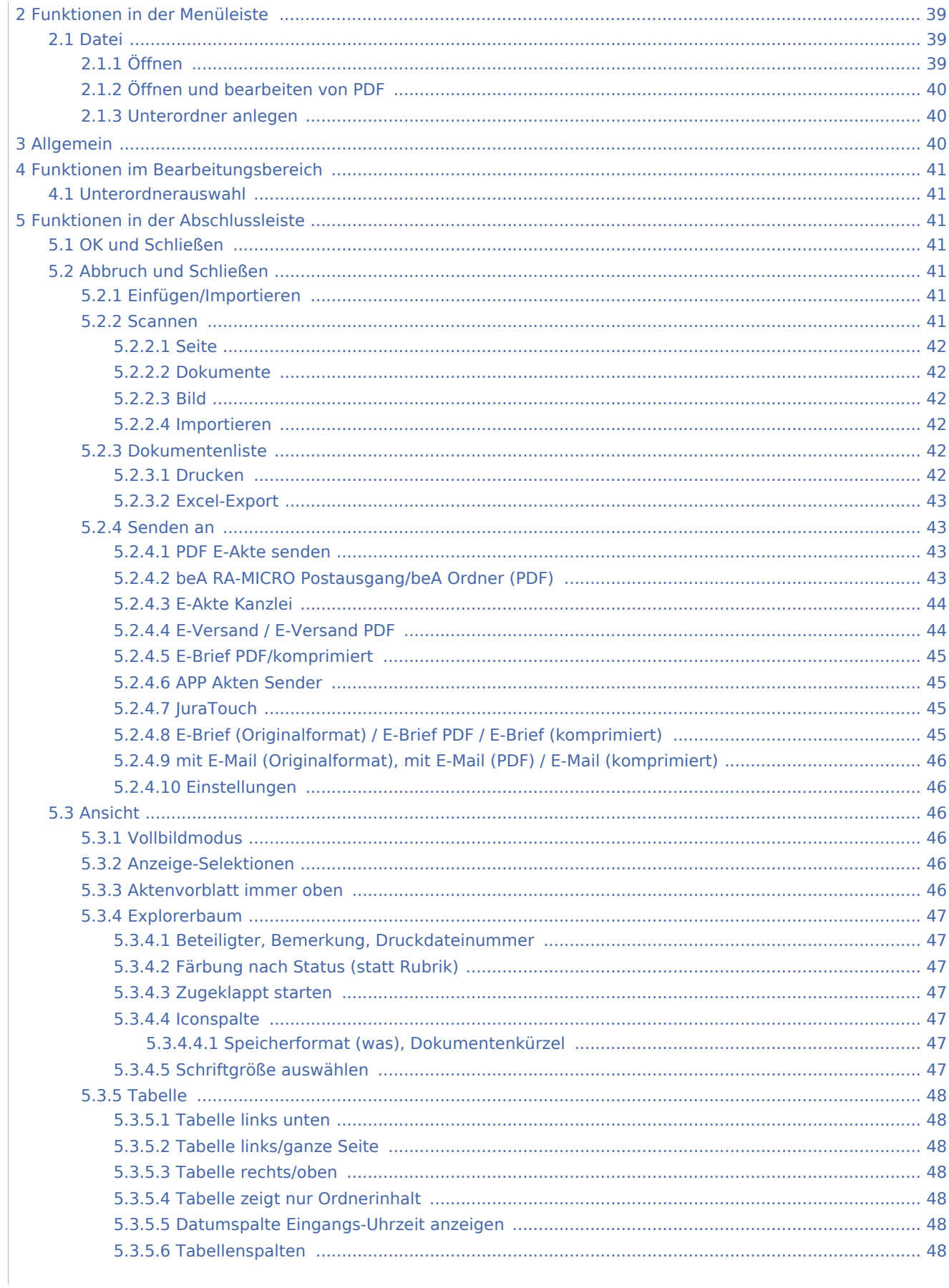

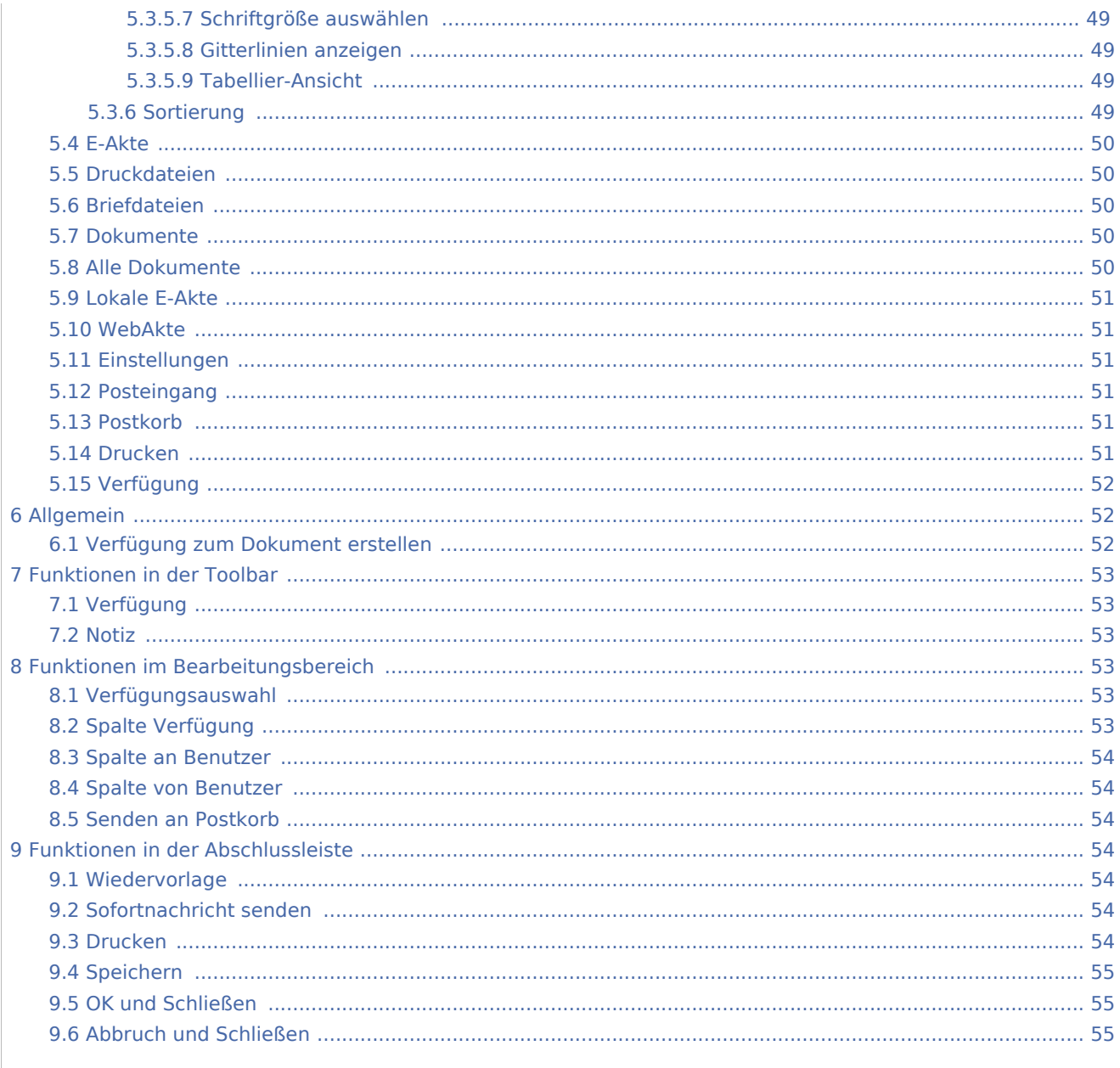

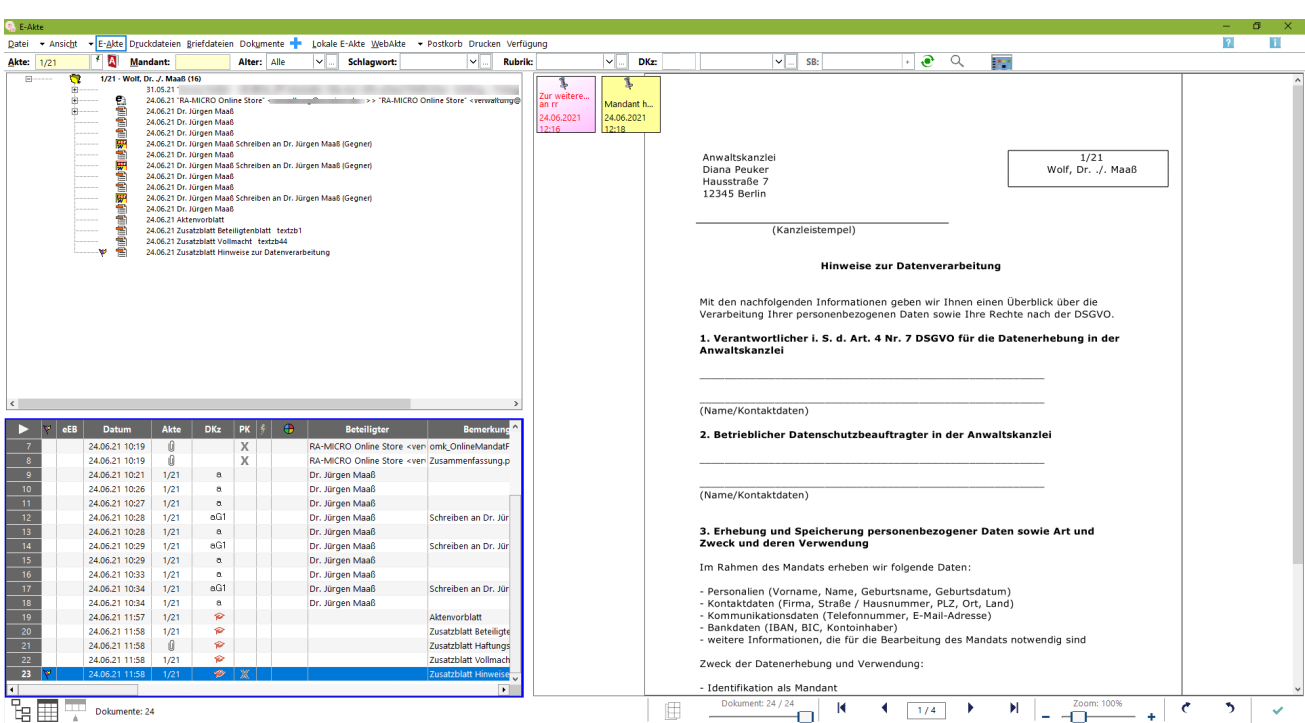

# <span id="page-36-0"></span>Allgemeines

Die *E-Akte* stellt geeignete Funktionalitäten für eine medienbruchfreie Verwendung des *RA-MICRO E-Workflows* zur Verfügung. So wird jegliche Post, die die Kanzlei konventionell - d. h. in Papierform - erreicht, durch aktenbezogenes Scannen in ein digitales Dokument gewandelt. Die zeitaufwändige Bereitstellung von Aktenordnern für den zuständigen Aktensachbearbeiter entfällt. Alle Akten sind in elektronischer Form auf den Kanzleirechnern verfügbar.

Der gesamte Mandantenschriftverkehr steht nach Eingabe des Mandantennamens oder der Adressnummer zur Verfügung. Darüber hinaus verfügt die *E-Akte* mit ihren Untermengen auch über ein umfangreiches, aktenbezogenes Dokumentenmanagementsystem mit der Möglichkeit, alle aktenbezogenen Dokumente der *E-Akte*, *[Druck-](https://onlinehilfen.ra-micro.de/wiki2/index.php/Druckdateien)* und *[Briefdateiverwaltung](https://onlinehilfen.ra-micro.de/wiki2/index.php/Briefdateien)* sowie der *[Dokumentenverwaltung](https://onlinehilfen.ra-micro.de/wiki2/index.php/Dokumente)* zur gemeinsamen Verwaltung anzuzeigen.

Die *E-Akte* bietet neben dem aktenbezogenen Einscannen der Eingangspost zahlreiche Möglichkeiten, Dokumente in verschiedenen Dateiformaten aktenbezogen zu speichern, zu verfügen und am Bildschirm in Form eines strukturierten Explorerbaums und / oder als Tabelle anzuzeigen.

In der *E-Akte* wie auch im *[Postkorb](https://onlinehilfen.ra-micro.de/wiki2/index.php/E-Eingangskorb)* besteht die Möglichkeit,

- externe Dokumente, z. B. E-Mails, per Drag & Drop aus dem Outlook-Posteingang auf die Oberfläche der *E-Akte* oder des *Postkorbs* zu ziehen. Anschließend wird automatisch der Dokumentenimport aufgerufen und das Dokument kann einer *E-Akte* und einem *[Postkorb](https://onlinehilfen.ra-micro.de/wiki2/index.php/E-Eingangskorb)*zugeordnet werden.
- Aus- und eingehende E-Mails können über die *RA-MICRO Outlook Datenschnittstelle +* in der *E-Akte* gespeichert werden.
- Dokumente aus der Textverarbeitung können vor dem Versand / Druck in der E-Akte und im [Postkorb](https://onlinehilfen.ra-micro.de/wiki2/index.php/E-Eingangskorb) gespeichert werden.
- Interne Dokumente wie die Telefon- und Aktennotiz werden standardmäßig zur *E-Akte* gespeichert.

Der Eingang elektronischer Dokumente (z. B. extern gescannte Dokumente, Faxe, E-Mails, WebAkten Dokumente und Gerichtspost sowie beA-Nachrichten) wird über den *[Posteingang](https://onlinehilfen.ra-micro.de/wiki2/index.php/E-Eingangsfach)* organisiert, zur jeweiligen *E-Akte* gespeichert und an die zuständigen Sachbearbeiter zur weiteren Bearbeitung übermittelt.

In der *E-Akte* gespeicherte wie auch im *[Posteingang](https://onlinehilfen.ra-micro.de/wiki2/index.php/E-Eingangsfach)* oder *[Postkorb](https://onlinehilfen.ra-micro.de/wiki2/index.php/E-Eingangskorb)*empfangene *E-Briefe* können per Doppelklick mithilfe der *E-Brief Anzeige* beantwortet werden.

E-Akten und einzelne Dokumente können mit dem *RA-MICRO APP Sender* an mobile Geräte gesendet werden, auf denen der Benutzer die *RA-MICRO APP* verwendet. Mit der im Adressfenster eingerichteten *E-Versand* kann zum Mandanten ein zuvor verabredeter Versandweg definiert werden, der programmweit für die elektronische Übermittlung an den betreffenden Mandanten automatisiert zur Verfügung steht. So können einzelne Dokumente und komplette E-Akten z. B. an die *RA-MICRO Mandant APP* weitergeleitet werden und stehen dem Mandanten dort jederzeit mobil zur Verfügung. Beim Senden an die *RA-MICRO Mandant APP* kann ferner ein Übersendungsschreiben beigefügt und zur Akte gespeichert werden.

Zur Bearbeitung auf Windows Mobilgeräten der neuesten Generation, wie dem Microsoft Surface Pro, können die Dokumente oder die komplette *E-Akte* an die *Lokale E-Akte* gesendet werden und stehen dort auch ausrichtungsabhängig im Lesemodus der *E-Akte* - z. B. bei einem Gerichtstermin, in der vertrauten E-Akten Ansicht zur Verfügung.

Mit der RA-MICRO Schnittstelle zur *WebAkte* können per Mausklick komplette E-Akten oder auch einzelne Dokumente dem Mandanten, Anwälten und Versicherungen oder im Einzelfall auch der Gegenseite per Internet rund um die Uhr mobil zugänglich gemacht werden. Zusätzlich besteht die Möglichkeit, WebAkten von unterwegs zu bearbeiten und zu erweitern. Mit dem WebAkte Abo verknüpft ist die schnelle Kommunikation mit Kfz- und Rechtsschutzversicherungen. Für die sichere Datenübertragung sorgt modernste SSL 256-Bit-Verschlüsselung und das deutsche TÜV Süd-zertifizierte Rechenzentrum in Nürnberg. Für die Nutzung der *WebAkte*-Schnittstelle in RA-MICRO ist ein WebAkte-Abonnement erforderlich, das über den *RA-MICRO Online Store* abgeschlossen werden kann. Die in der Folge übermittelten Zugangsdaten der Firma e.Consult AG, werden in RA-MICRO in den *E-Workflow Einstellungen* auf der Karteikarte *[WebAkte](https://onlinehilfen.ra-micro.de/index.php/WebAkte_(Einstellungen))* eingetragen und gespeichert.

Die in der *WebAkte* zur Verfügung gestellten Dokumente - Ein- sowie auch Ausgänge - werden in der *E-Akte* im Filter *Ansicht WebAkte* gesammelt dargestellt und ansonsten als Teil der E-Akte Dokumente, gekennzeichnet über den Versandweg-Typ *WebAkte*. Als *WebAkte* ausgewiesene Akten werden in der *E-Akte* mit dem WebAkten Symbol  $\mathbb{R}^n$  anstelle des Aktensymbols  $\mathbb{R}^n$  angezeigt.

Die Dokumente der *E-Akte* werden in einer Vorschau angezeigt und können - soweit noch nicht ausschließlich als PDF-Datei gespeichert - als Vorlage für weitere Dokumente geöffnet und bearbeitet werden.

Für die weitere Bearbeitung von zur *E-Akte* gespeicherten Dokumenten, stehen im Kontextmenü, das bei Rechtshändermäusen auf der rechten und bei Linkshändermäusen auf der linken Maustaste liegt, im *Explorerbaum* und in der *Tabelle* vielfältige Funktionen zur Verfügung; z. B. Versand per E-Brief / E-Mail und an beA, Verschieben und Kopieren, Verfügungen erstellen und Anlagen hinzufügen.

Für ein schnelles Wiederauffinden von Dokumenten in besonders umfangreichen Akten ist es vorteilhaft, ihnen bereits beim Speichervorgang zusätzlich zur Bemerkung ein Schlagwort oder / und eine farbige Rubrik zur Kategorisierung zuzuordnen. Eine an die Kanzleianforderungen angepasste Farbgebung führt zu einer verbesserten Übersichtlichkeit in der gesamten *E-Akte* und im *[Postkorb](https://onlinehilfen.ra-micro.de/wiki2/index.php/E-Eingangskorb)* sowie letztendlich im Kanzleialltag zu einem schnelleren Auffinden bestimmter Dokumente. Über die Schaltfläche  $\left| \ldots \right|$  können Vorlagen zusätzlich zu den programmseitig gelieferten Vorschlägen im jeweiligen Textfeld bei Vorliegen des Programmrechtes *Standardtexte* selbst erstellt und für die spätere schnelle Auswahl gespeichert werden.

Insbesondere die Bemerkung betreffend ist es empfehlenswert aussagekräftige Bezeichnungen zu finden, da aus der Bemerkung der Dateiname des Dokuments beim elektronischen Versand gebildet wird.

Mit Hilfe der *Volltextsuche* kann gezielt in Textdokumenten gesucht werden. Erweiterte Suchparameter bilden die Dokument-Metadaten wie Schlagwort, Rubrik, Bemerkung, Datum etc. und helfen den Suchbereich weiter einzugrenzen.

Über die Schaltfläche *Aktualisieren* kann die Ansicht der *E-Akte*, z. B. bei geänderten Filtern oder nach dem Speichern von Dokumenten aktualisiert werden.

Damit dem zu bearbeitenden Dokument bzw. den gewünschten Daten in der Vorschau mehr Raum zur Verfügung steht, können der Explorerbaum und die Tabelle, wie auch einzelne Spalten der Tabelle über das Menü *Ansicht* oder durch Auswahl der Funktionen in der Abschlussleiste <sup>P</sup>E **August der Ausgeblendet** werden. Über die Schaltfläche kann die Dokumentenvorschau selbst aus- bzw. eingeblendet und gleichzeitig die Tabellenansicht in der Größe angepasst werden.

Beim Aufruf der *E-Akte* wird nach Eingabe einer Akten- oder Adressnummer zunächst der Explorerbaum mit allen Dokumenten zur Akte bzw. zum Mandanten gefüllt. Die Ansicht-Optionen sind so voreingestellt, dass die Dokumente aufgelistet werden, die zum jeweiligen Haupt- bzw. Unterordnerknoten gehören, der im Explorerbaum angeklickt wurde.

Während der Arbeit in der *E-Akte* ist es oftmals notwendig, den *[Postkorb](https://onlinehilfen.ra-micro.de/wiki2/index.php/E-Eingangskorb)* parallel einzusehen, oder umgekehrt. Dies ist möglich über den Aufruf *Postkorb* in der Toolbar der *E-Akte*.

Die Darstellung des in der Vorschau angezeigten Dokuments kann in Ausnahmefällen vom Original abweichen, da es sich hierbei um eine Schnellansicht handelt.

# <span id="page-38-0"></span>Funktionen in der Menüleiste

#### <span id="page-38-1"></span>Datei

# <span id="page-38-2"></span>**Öffnen**

Ruft die markierte Datei in dem ihr zugeordneten Programm auf, z. B. einen *[E-Brief](https://onlinehilfen.ra-micro.de/wiki2/index.php/E-Brief)* in der *E-Brief Anzeige* oder eine PDF-Datei im *Adobe Reader*.

Beim Öffnen eines verschlüsselten Dokuments (Dateiformat .rmc, .enc und Adobe-Verschlüsselung) wird das Fenster *Dokument entschlüsseln* zur Passwortabfrage angezeigt.

Bei korrekter Eingabe des Passwortes und Bestätigung mit *OK + Schließen* wird das Dokument entschlüsselt zur *E-Akte* gespeichert, so dass für dieses Dokument eine Vorschau angezeigt wird. Ein erneutes Öffnen des

#### Dokuments ist ohne Passworteingabe möglich.

Wird das Fenster *Dokument entschlüsseln* mit *Abbruch + Schließen* beendet, wird die Kennwortabfrage des entsprechenden Programms (z. B. Microsoft Word (kurz MS Word) oder Adobe Reader) aufgerufen. Die Eingabe des Passwortes wirkt sich in diesem Fall nur einmalig auf die Anzeige des Dokuments aus. Das Dokument wird in der *E-Akte*, im *Postkorb* und im *E-Akte Fenster* weiterhin verschlüsselt dargestellt.

# <span id="page-39-0"></span>**Öffnen und bearbeiten von PDF**

Öffnet ein ausgewähltes Dokument über ein installiertes PDF-Reader-Programm, das dort dann bearbeitet werden kann.

### <span id="page-39-1"></span>**Unterordner anlegen**

Zur besseren und übersichtlicheren Strukturierung des Explorerbaums in der *E-Akte* können Unterordner angelegt werden. Diese Auswahl ist nur aktiv, wenn im Explorerbaum eine Akte dargestellt und ein bereits angelegter Unterordner oder ein Dokument markiert ist.

Die Verwendung von Unterordnern in der *E-Akte* kann über die Einstellung *[Unterordner verwenden](https://onlinehilfen.ra-micro.de/index.php/E-Akte_Anzeige_(Einstellungen)#Unterordner_verwenden)* in den *Einstellungen E-Workflow* für alle RA-MICRO Benutzer deaktiviert werden.

# <span id="page-39-2"></span>Allgemein

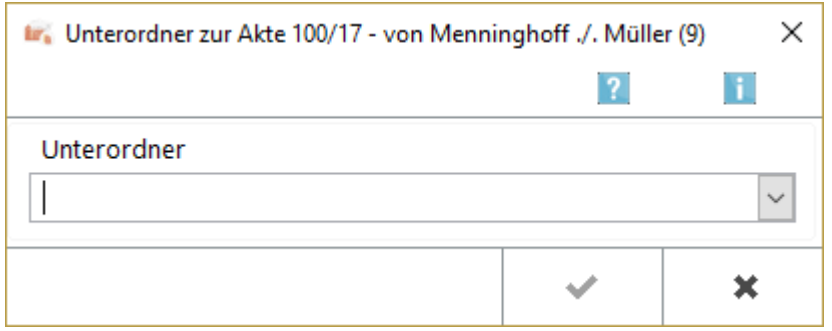

Die Anlage von Unterordnern erhöht die Übersichtlichkeit und trägt zur Strukturierung bei. Eine Anlage von Unterordnern ist z. B. über das Menü *Datei* der [E-Akte](https://onlinehilfen.ra-micro.de/wiki2/index.php/E-Akte), der Ansicht [WebAkte](https://onlinehilfen.ra-micro.de/wiki2/index.php/WebAkte) sowie der [Lokalen E-Akte](https://onlinehilfen.ra-micro.de/wiki2/index.php/Lokale_E-Akte) möglich, wenn der Fokus sich auf dem Aktenknoten oder auf einem Dokument des Hauptzweiges befindet. Der Ordner wird dann immer als neuer Unterordner zum Aktenknoten angelegt. Ebenso ist die Anlage von Unterordnern zu bereits angelegten Unterordnern möglich. Vorhandene und neu angelegte Unterordner stehen in allen E-Akten und zu allen Benutzern zur Verfügung.

Über ein Kontextmenü können Unterordner zusätzlich über Rechtsklick/Longtouch auf den Aktenknoten, z. B.

**The Contract of the Contract of the Contract of the Contract of the Contract of the Contract of the Contract of the Contract of the Contract of the Contract of the Contract of the Contract of the Contract of the Contract** 3/16 - von Menninghaus/Müller [9], oder bereits angelegte Unterordner angelegt und bearbeitet werden.

Für die Einrichtung von Unterordnern muss in den [Einstellungen](https://onlinehilfen.ra-micro.de/wiki2/index.php/E-Akte_(Einstellungen)) der [E-Akte](https://onlinehilfen.ra-micro.de/wiki2/index.php/E-Akte) auf der Karteikarte *Allgemein* bzw. den [E-Workflow Einstellungen](https://onlinehilfen.ra-micro.de/wiki2/index.php/E-Workflow_(Einstellungen)) auf der Karteikarte *E-Akte* die Einstellung *Unterordner verwenden* aktiviert sein. Eine Vorstrukturierung von E-Akten Dokumenten ist bereits bei der Aktenanlage möglich,

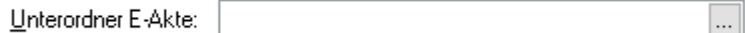

die dort über die Schaltfläche  $\vert \ldots \vert$  angelegt und selbst mit weiteren Unterordnern ergänzt werden können. Neue Unterordner werden vom bereits angelegten Unterordner durch einen Backslash getrennt, z. B. so: Versicherungen \ ARAG.

# <span id="page-40-0"></span>Funktionen im Bearbeitungsbereich

# <span id="page-40-1"></span>Unterordnerauswahl

Dient der Eingabe oder Auswahl von Unterordnerbezeichnungen. Neue Bezeichnungen werden zentral gespeichert und stehen damit auch in weiteren E-Akten für jeden Benutzer als neue Einträge in der Auswahlliste zur Verfügung.

Voraussetzung für ein Löschen zuvor gewählter Ordnerbezeichnungen mit  $[\leftarrow]$  ist, dass sie nicht bereits an anderer Stelle in der *E-Akte* verwendet werden.

# <span id="page-40-2"></span>Funktionen in der Abschlussleiste

# <span id="page-40-3"></span>OK und Schließen

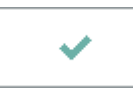

Speichert die eingegebenen Daten und schließt das Fenster.

### <span id="page-40-4"></span>Abbruch und Schließen

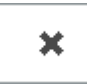

Schließt das Fenster ohne zu speichern.

# <span id="page-40-5"></span>**Einfügen/Importieren**

Mithilfe dieser Funktion können auf der Festplatte gespeicherte Dateien in eine *E-Akte* importiert und gespeichert bzw. als Anlagen für ein bereits gespeichertes Anlagen definiert werden.

Hauptartikel → *[E-Akte Dokumentenimport](https://onlinehilfen.ra-micro.de/wiki2/index.php/E-Akte_Dokumentenimport)*

### <span id="page-40-6"></span>**Scannen**

Die hier enthaltenen Funktionen *Seite, Dokumente* und *Bild* setzen voraus, dass ein Scanner mittels TWAIN-Treiber lokal am Arbeitsplatz installiert ist. Der TWAIN-Treiber wird in den *E-Workflow Einstellungen* im Bereich *Scanner* erkannt und kann benutzerbezogen gespeichert werden.

Hauptartikel → [Einstellungen Scanner](https://onlinehilfen.ra-micro.de/index.php/Karteikarte_Scanner)

### <span id="page-41-0"></span>**Seite**

Einzelne Seiten werden aktenbezogen eingescannt. Auch wenn der Scanner den Mehrfacheinzug von Seiten unterstützt, wird nur eine Seite eingezogen. Der Speichervorgang wird per *E-Akte Speicherdialog* abgeschlossen. Eingescannt wird in Graustufen bzw. in Schwarz / Weiß.

# <span id="page-41-1"></span>**Dokumente**

Mit dieser Funktion wird der Mehrfacheinzug durch den Scanner ausgelöst. Um den Dokumentenstapel den verschiedenen Akten zuordnen zu können, sind schwarze Trennseiten zwischen die nach Akten vorsortierten Dokumente zu legen und die E-Workflow Einstellung *[BlackPageScan](https://onlinehilfen.ra-micro.de/index.php/Karteikarte_Scanner#BlackPageScan)* zu aktivieren. Die Dokumente werden eingescannt und anschließend einzeln in der Vorschau der *E-Akte* angezeigt. Hier kann im Dokument geblättert und der Scan geprüft werden. Der Speichervorgang wird per *E-Akte Speicherdialog* abgeschlossen. Hiernach wird das Dokument angezeigt, das dem schwarzen Trennblatt folgt usw. Die Trennblätter selbst werden automatisch herausgefiltert und vom Programm gelöscht.

Eingescannt wird in Graustufen bzw. in Schwarz / Weiß.

### <span id="page-41-2"></span>**Bild**

Mit dieser Programmfunktion können Bilder einzeln aktenbezogen eingescannt werden.

Eingescannt wird farbig oder in Graustufen bzw. in Schwarz / Weiß.

#### <span id="page-41-3"></span>**Importieren**

Importieren ist zu nutzen, wenn der Scanner nicht direkt über einen TWAIN-Treiber mit der *E-Akte* verbunden werden kann, sondern das sog. Scan-To-File-Verfahren (Scannen auf Festplatte) verwendet wird. Hierfür ist vorab in den *E-Workflow Einstellungen* auf der Karteikarte *E-Akte* im Bereich *Scanner* unter *[Dokumente importieren aus Verzeichnis](https://onlinehilfen.ra-micro.de/index.php/Karteikarte_Scanner#Dokumente_importieren_aus_Verzeichnis)* der Pfad zu dem Ordner festzulegen, in dem die gescannten Dokumente vom Scanner abgelegt werden.

Die weitere Funktionalität gestaltet sich analog *Scannen / Dokumente*

# <span id="page-41-4"></span>**Dokumentenliste**

### <span id="page-41-5"></span>**Drucken**

Druckt eine Liste der in der *E-Akte* gespeicherten Dokumente nach folgendem Beispiel: Verzeichnis Dateiname Benutzer Datum. 27.02.14.15:30 AR\14\02 2600043 RTF 99

# <span id="page-42-0"></span>**Excel-Export**

#### Exportiert eine Liste der in der *E-Akte* gespeicherten Dokumente nach Excel nach folgendem Beispiel:

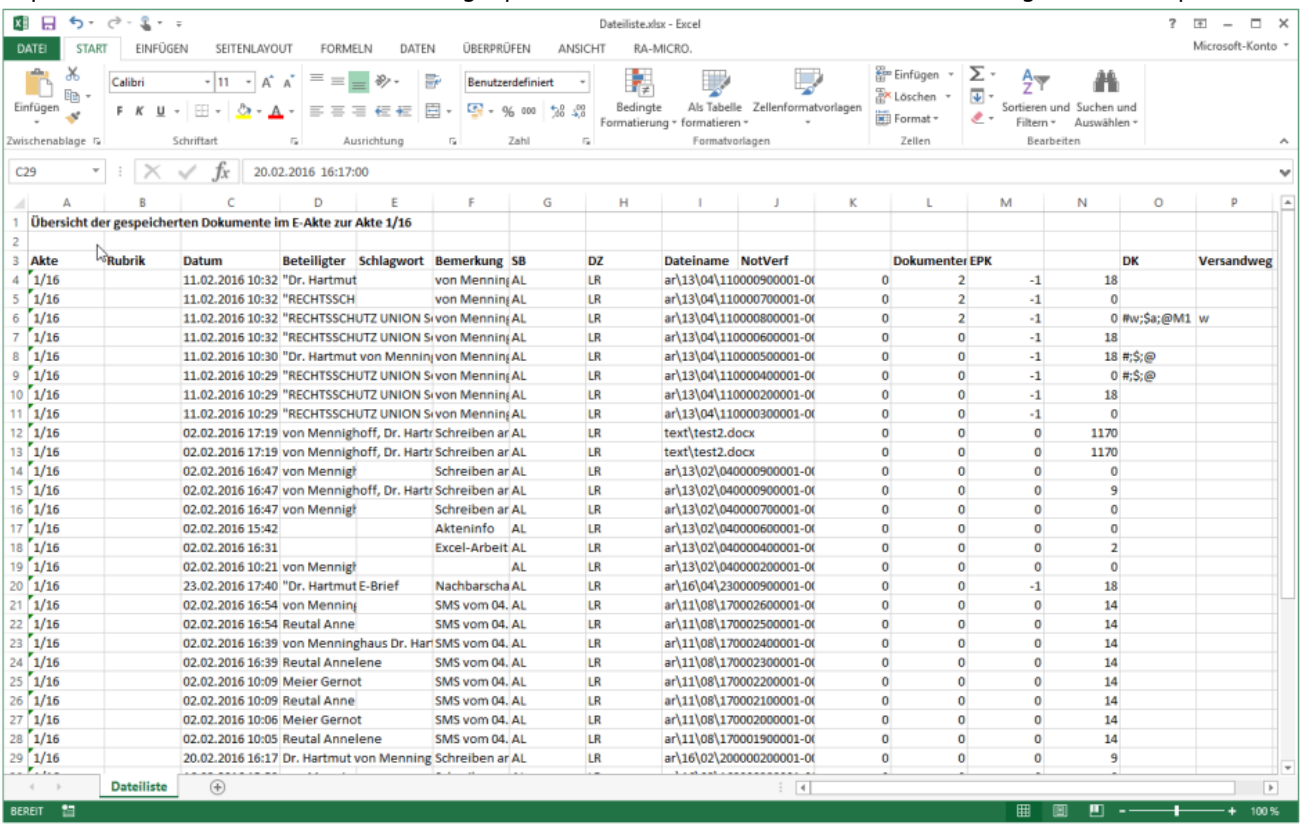

# <span id="page-42-1"></span>**Senden an**

# <span id="page-42-2"></span>**PDF E-Akte senden**

Öffnet die Funktion *PDF E-Akte senden*. Hauptartikel: [PDF E-Akte](https://onlinehilfen.ra-micro.de/index.php/PDF_E-Akte)

# <span id="page-42-3"></span>**beA RA-MICRO Postausgang/beA Ordner (PDF)**

Speichert das bzw. die ausgewählte / n Dokument / e e im PDF-Format in den beA RA-MICRO Postausgang oder in den beA Ordner auf dem RA-MICRO Datenlaufwerk im Ordner *[RA-MICRO Datenlaufwerk]:\ra\beA\ [Sachbearbeitername]\exp\[Aktennr. Aktenkurzbezeichnung]* Von hier aus können die Dokumente über den beA Web-Client hochgeladen und von dort aus versendet werden.

# <span id="page-43-0"></span>**E-Akte Kanzlei**

Werden Dokumente und Nachrichten in mehreren *E-Akten* benötigt, kann das Dokument über diese Programmfunktion zu einer weiteren *E-Akte* gespeichert werden. Nach Eingabe der Aktennr. werden in der Ziel - *E-Akte* ggf. vorhandene Unterordner angezeigt. Das Dokument wird in den jeweils ausgewählten Ordner der Akte kopiert oder in die Hauptebene, wenn keine Ordnerauswahl erfolgt. Das ursprüngliche Dokument bleibt in der Quell-Akte erhalten.

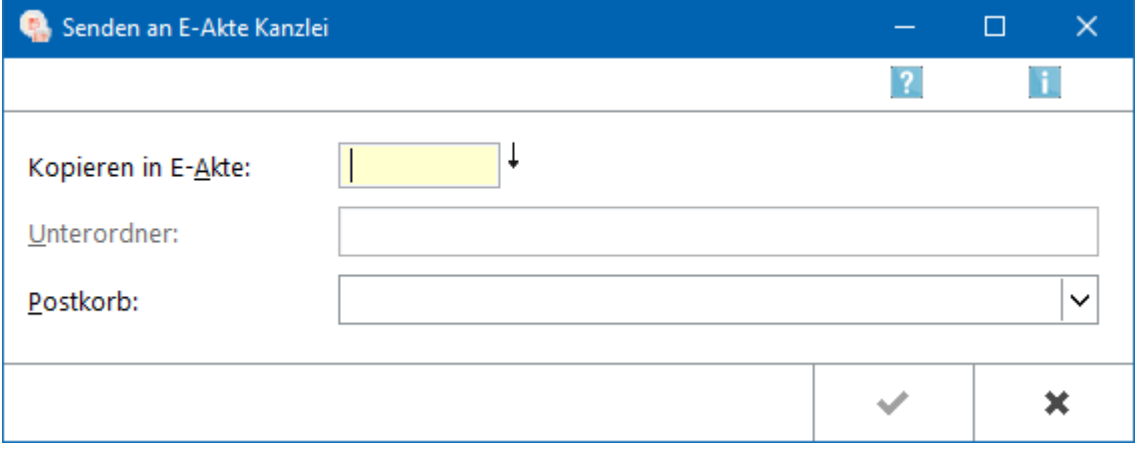

# <span id="page-43-1"></span>**E-Versand / E-Versand PDF**

Übermittelt die E-Akten Dokumente über den Versandweg *E-Versand* an den oder die Mandanten der Akte. Voraussetzungen, die bei Anlage der Mandantenadresse hierfür erfüllt sein müssen:

- 1. Verwendung des Kennzeichens "M" für Mandant in der Adresse.
- 2. Auswahl eines der 4 Versandwege (*E-Mail*, *[E-Brief](https://onlinehilfen.ra-micro.de/wiki2/index.php/E-Brief)*, *[WebAkte](https://onlinehilfen.ra-micro.de/wiki2/index.php/WebAkte)*, *RA-MICRO MANDANT APP*) im Adressfenster zur Mandantenadresse.

Der Versand per *[E-Brief](https://onlinehilfen.ra-micro.de/wiki2/index.php/E-Brief)* ist auf ver- oder unverschlüsseltem Weg möglich. Der Versand per *RA-MICRO Mandant APP* erfolgt immer verschlüsselt. Das Passwort ist dem Mandanten mitzuteilen, damit dieser es in seiner App zum Entschlüsseln der Nachrichten speichern kann.

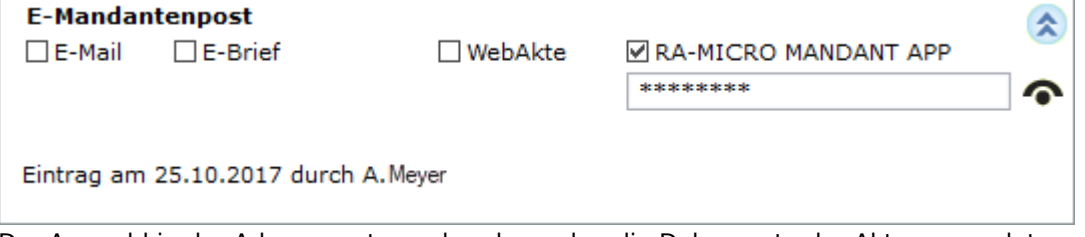

Der Auswahl in der Adresse entsprechend, werden die Dokumente der Akte versendet. Beim Empfang von Akten durch den Mandanten in der *RA-MICRO MANDANT APP* sind bestimmte interne Dokumente nicht sichtbar. Hierzu gehören:

- **Verfügungen**
- Notizen

- Als intern über das entsprechende Dokumentenkennzeichen gekennzeichnete Dokumente (ausgenommen Aktenvor-, Zusatz- und Beteiligtenblatt).
- Liste der Dokumentenkennzeichen

# <span id="page-44-1"></span>**E-Brief PDF/komprimiert**

PDF:

Fügt alle Dokumente der Akte dem *[E-Brief](https://onlinehilfen.ra-micro.de/wiki2/index.php/E-Brief)* als Anlage im PDF-Format hinzu. Je Dokument wird eine PDF-Datei erstellt.

Komprimiert - PDF/Originalformat:

Fügt alle Dokumente der Akte dem *[E-Brief](https://onlinehilfen.ra-micro.de/wiki2/index.php/E-Brief)* als Anlage in komprimierter Form im PDF- oder wahlweise im Originalformat hinzu. Das komprimierte Archiv wird programmseitig in \*.zi\_ umbenannt, da ZIP-Dateien oftmals von Sicherheitssoftware als unsicher eingestuft werden. Einen entsprechenden Hinweis für den Empfänger fügt das Programm unter dem Anlagenverzeichnis automatisch hinzu:

Eolgende Datei ist als Anlage beigefügt: Anlagen zij

Inhalt:

- Müller Meier.ndf

- Manura Junca Schreiben an Amtsgericht Pankow\_Weißensee (1\_Instanz).rtf<br>- Schreiben an Amtsgericht Pankow\_Weißensee (1\_Instanz) (1).rtf

- Scan TIF.pdf

Damit das ZIP-Archiv (komprimierte Dateien) entpackt und die darin enthaltenen Dokumente gelesen werden können, ist die Anlage \*.zi\_ zu speichern und in \*.zip umzubenennen.

Außerdem ist es möglich, PDF-Dateien mittels Verschlüsselung über Adobe als verschlüsselte Anlage zu versenden.

Hauptartikel → [Anlagen verschlüsseln](https://onlinehilfen.ra-micro.de/index.php/Anlagen_verschl%C3%BCsseln)

# <span id="page-44-0"></span>**APP Akten Sender**

Sendet die E-Akten Dokumente an [App Akten Sender](https://onlinehilfen.ra-micro.de/index.php/App_Akten-Sender) zum verschlüsselten Versand.

# <span id="page-44-2"></span>**JuraTouch**

Sendet alle oder die markierten Dokumente der *E-Akte* an die *JuraTouch iPad App*. Der Versand kann per USB-Kabel über iTunes, per WLAN oder per E-Mail erfolgen.

Die JuraTouch App steht nicht mehr zum Download zur Verfügung.

# <span id="page-44-3"></span>**E-Brief (Originalformat) / E-Brief PDF / E-Brief (komprimiert)**

Sendet den kompletten Dokumentenbestand der E-Akten des Mandanten im Original- oder PDF-Format mit dem [E-Brief](https://onlinehilfen.ra-micro.de/wiki2/index.php/E-Brief). Bei größeren Dateianhängen kann der Versand in komprimierter Forma ausgewählt werden.

Der Versand im Originalformat steht nur zur Verfügung, wenn die Dokumente noch in dieser Form vorliegen.

# <span id="page-45-0"></span>**mit E-Mail (Originalformat), mit E-Mail (PDF) / E-Mail (komprimiert)**

Der Versand im OrFügt die E-Akten Dokumente einer E-Mail im Original- oder PDF-Format bzw., bei größeren Anhängen, komprimiert im Original- oder PDF-Format, bei.

Oiginalformat steht hier zur Verfügung, wenn das gewählte Dokument auch im Original-Format vorliegt.

Vor dem Aufruf des E-Mail Fensters wird eine Auswahl der E-Mail Adressen angezeigt, die zu den Beteiligtenadressen der Akte erfasst wurden. Sind keine E-Mail Adressen zu den Beteiligtenadressen in der Akte erfasst, wird die E-Mail direkt aufgerufen und die Adresse ist manuell einzutragen.

Außerdem ist es möglich, PDF-Dateien mittels Verschlüsselung über Adobe als verschlüsselte Anlage zu versenden.

Hauptartikel → [Anlagen verschlüsseln](https://onlinehilfen.ra-micro.de/index.php/Anlagen_verschl%C3%BCsseln)

# <span id="page-45-1"></span>**Einstellungen**

Öffnet die [Einstellungen E-Workflow](https://onlinehilfen.ra-micro.de/index.php/E-Workflow_(Einstellungen)).

### <span id="page-45-2"></span>Ansicht

### <span id="page-45-3"></span>**Vollbildmodus**

Zeigt die *E-Akte* im Vollbildmodus an.

Diese Option sollte nicht aktiviert werden, wenn grundsätzlich die Möglichkeit bestehen soll, die Fenstergröße zu ändern, falls z. B. ein zweiter Monitor genutzt wird.

#### <span id="page-45-4"></span>**Anzeige-Selektionen**

Funktionen der Toolbar können über diese Funktion ein- und ausgeblendet werden.

#### <span id="page-45-5"></span>**Aktenvorblatt immer oben**

Das Aktenvorblatt wird beim Druck automatisch in der *E-Akte* gespeichert. In der Papierhandakte bildet es zumeist das Deckblatt. Um dies in der *E-Akte* ebenfalls abzubilden, ist *Aktenvorblatt immer oben* zu wählen. Alle weiteren Dokumente werden dahinter in der unter *[Ansicht](https://onlinehilfen.ra-micro.de/index.php/E-Akte#Ansicht)* eingestellten Sortierreihenfolge angezeigt.

# <span id="page-46-0"></span>**Explorerbaum**

# <span id="page-46-1"></span>**Beteiligter, Bemerkung, Druckdateinummer**

Mit den Optionen *Beteiligter*, *Bemerkung* und *Druckdateinummer* kann bestimmt werden, welche zusätzlichen Metadaten zum Dokument im *Explorerbaum* eingeblendet werden sollen.

# <span id="page-46-2"></span>**Färbung nach Status (statt Rubrik)**

Stellt bei aktivierter Einstellung die mit einem Status versehenen Dokumente farbig dar. Ist die Einstellung nicht aktiviert, aber eine Rubrik zum Dokument hinterlegt, wird statt des Status´ die Rubrik farbig dargestellt.

### <span id="page-46-3"></span>**Zugeklappt starten**

Bei aktivierter Einstellung wird der Explorerbaum nach Eingabe und Bestätigung der Aktennummer zugeklappt gestartet.

### <span id="page-46-4"></span>**Iconspalte**

### <span id="page-46-5"></span>**Speicherformat (was), Dokumentenkürzel**

Mit diesen Optionen können zur weiteren Information Bildsymbole in Form einer Iconspalte im *Explorerbaum* eingeblendet werden, die Aufschluss über das *Speicherformat (was)* und das *Dokumentenkürzel (DKz)* geben. Voreingestellt ist die Option *Speicherformat (was)*.

Informationen zur Bedeutung der Icons können in der Legende eingesehen werden.

 Die Verwendung von Dokumentenkürzeln ist nur möglich, wenn in den *E-Workflow Einstellungen* auf der Karteikarte *E-Akte* die Einstellung *[Classic Icon Ansicht](https://onlinehilfen.ra-micro.de/index.php/E-Akte_Anzeige_(Einstellungen)#Classic_Icon_Ansicht)* nicht aktiv ist.

#### <span id="page-46-6"></span>**Schriftgröße auswählen**

Ermöglicht zur besseren Lesbarkeit - wie in der *Tabelle* - die individuelle Schriftgrößenanpassung im *Explorerbaum*. Eine gesonderte Änderung von Betriebssystemeinstellungen ist nicht erforderlich.

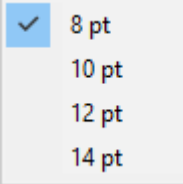

# <span id="page-47-0"></span>**Tabelle**

# <span id="page-47-1"></span>**Tabelle links unten**

Hier kann eingestellt werden, dass die *Tabelle* unter dem *Explorerbaum* angezeigt wird.

# <span id="page-47-2"></span>**Tabelle links/ganze Seite**

Hier kann eingestellt werden, dass die *Tabelle* links anstelle des *Explorerbaums* angezeigt wird. Die *Tabelle* kann über die Schaltfläche  $\vert$  Lfd. Nr.  $\vert$  über die Vorschau gelegt werden.

# <span id="page-47-3"></span>**Tabelle rechts/oben**

Hier kann eingestellt werden, dass die *Tabelle* rechts oben angezeigt wird.

# <span id="page-47-4"></span>**Tabelle zeigt nur Ordnerinhalt**

In der *Tabelle* werden nur die Dokumente angezeigt, die sich im markierten *Ordner / Unterordner* befinden. Diese Option ist voreingestellt.

Bei abgewählter Option werden alle Dokumente unabhängig vom markierten Ordner in der *Tabelle* aufgeführt.

### <span id="page-47-5"></span>**Datumspalte Eingangs-Uhrzeit anzeigen**

Zeigt bei gesetzter Einstellung die Uhrzeit an, wann das Dokument eingegangen ist.

# <span id="page-47-6"></span>**Tabellenspalten**

Über *Tabellenspalten* kann festgelegt werden, welche Spalten in der *Tabelle* angezeigt werden. Diese Einstellungen wirken benutzerbezogen.

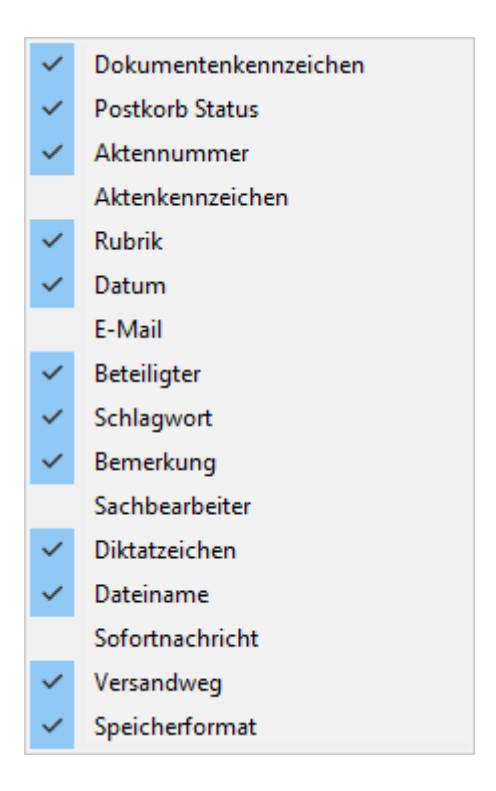

# <span id="page-48-0"></span>**Schriftgröße auswählen**

Ermöglicht zur besseren Lesbarkeit - wie im *Explorerbaum* - die individuelle Schriftgrößenanpassung in der *Tabelle*. Eine gesonderte Änderung von Betriebssystemeinstellungen ist nicht erforderlich.

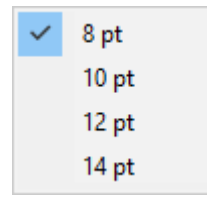

# <span id="page-48-1"></span>**Gitterlinien anzeigen**

Zeigt bei gesetzter Einstellung die Gitterlinien in der Tabelle an.

### <span id="page-48-2"></span>**Tabellier-Ansicht**

Stellt bei aktivierter Einstellung die Zeilen der Tabelle abwechseln farbig und nicht farbig dar, um eine bessere Übersicht zu erhalten.

### <span id="page-48-3"></span>**Sortierung**

Über diese benutzerbezogene Einstellung kann die Sortierung der angezeigten Dokumente festgelegt werden.

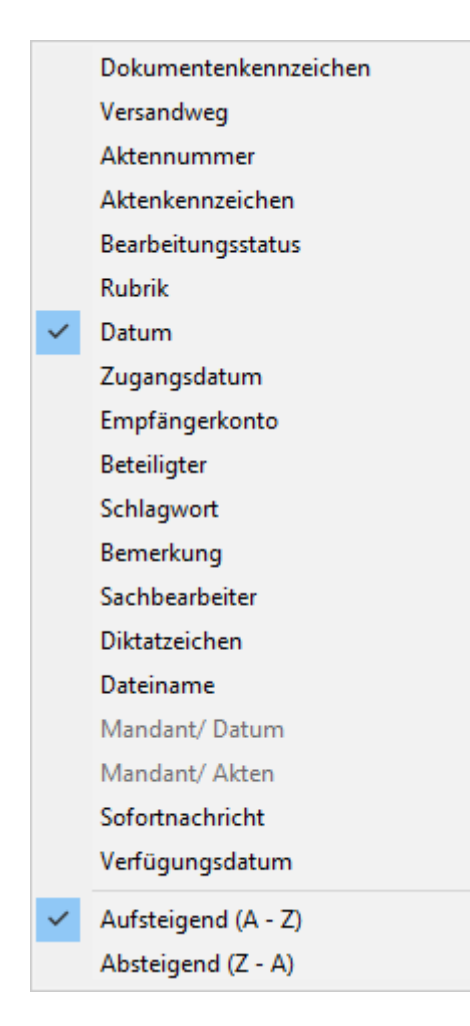

# <span id="page-49-0"></span>E-Akte

[Allgemein](https://onlinehilfen.ra-micro.de/wiki2/index.php/E-Akte#Allgemeines)

# <span id="page-49-1"></span>Druckdateien

Hauptartikel → [Druckdateien](https://onlinehilfen.ra-micro.de/wiki2/index.php/Druckdateien)

# <span id="page-49-2"></span>Briefdateien

Hauptartikel → [Briefdateien](https://onlinehilfen.ra-micro.de/wiki2/index.php/Briefdateien)

### <span id="page-49-3"></span>Dokumente

Hauptartikel → [Dokumente](https://onlinehilfen.ra-micro.de/wiki2/index.php/Dokumente)

# <span id="page-49-4"></span>Alle Dokumente

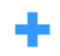

Zeigt akten- oder adressbezogen alle Dokumente aus der *E-Akte*, der [Druck-,](https://onlinehilfen.ra-micro.de/wiki2/index.php/Druckdateien) [Brief-](https://onlinehilfen.ra-micro.de/wiki2/index.php/Briefdateien) und [Dokumentenverwaltung](https://onlinehilfen.ra-micro.de/wiki2/index.php/Dokumente) an.

# <span id="page-50-0"></span>Lokale E-Akte

Hauptartikel → [Lokale E-Akte](https://onlinehilfen.ra-micro.de/wiki2/index.php/Lokale_E-Akte)

### <span id="page-50-1"></span>WebAkte

Hauptartikel → [WebAkte](https://onlinehilfen.ra-micro.de/wiki2/index.php/WebAkte)

# <span id="page-50-2"></span>Einstellungen

Hauptartikel → [E-Workflow Einstellungen](https://onlinehilfen.ra-micro.de/index.php/E-Workflow_(Einstellungen))

# <span id="page-50-3"></span>Posteingang

Der [Posteingang](https://onlinehilfen.ra-micro.de/wiki2/index.php/E-Eingangsfach) öffnet sich.

### <span id="page-50-4"></span>Postkorb

Der [Postkorb](https://onlinehilfen.ra-micro.de/wiki2/index.php/E-Eingangskorb) öffnet sich.

# <span id="page-50-5"></span>Drucken

Hauptartikel → [Drucken](https://onlinehilfen.ra-micro.de/wiki2/index.php/Drucken)

# <span id="page-51-0"></span>Verfügung

# <span id="page-51-1"></span>Allgemein

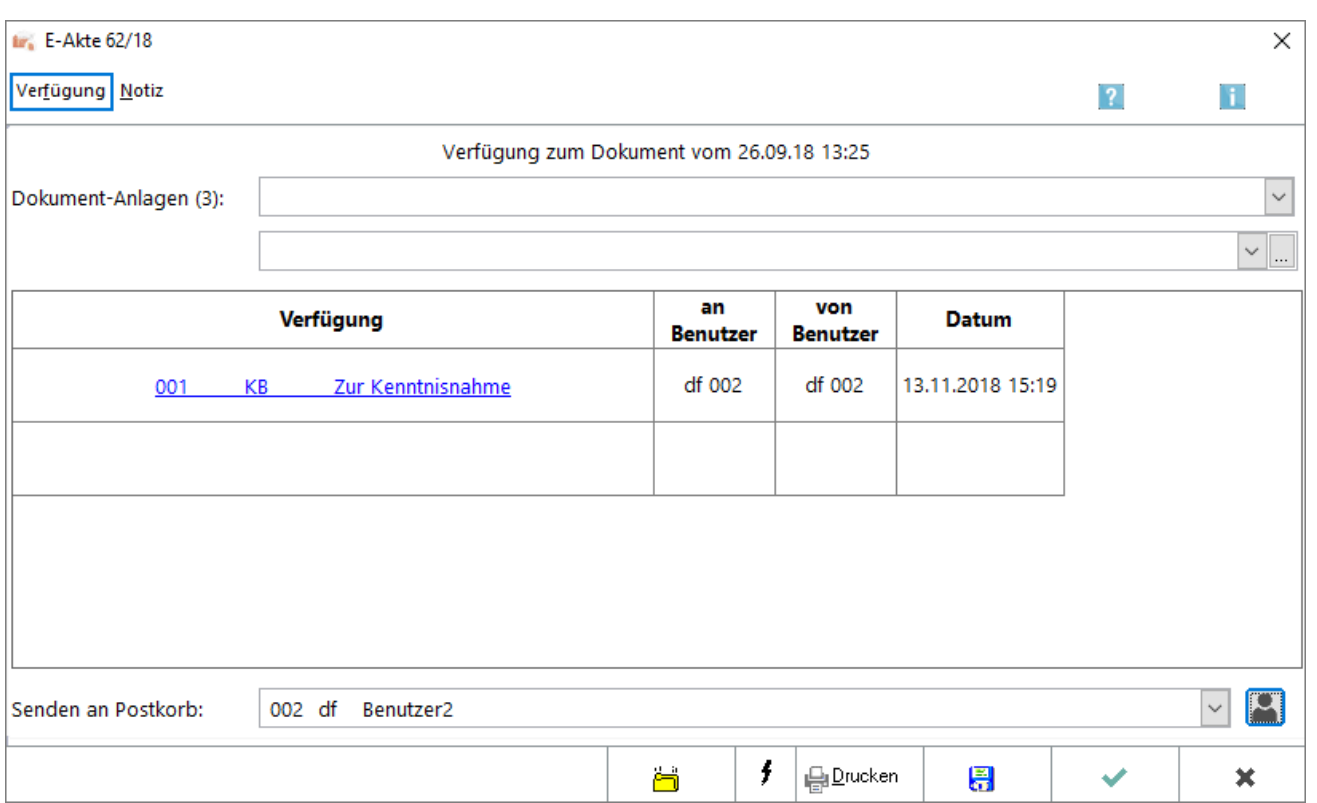

# <span id="page-51-2"></span>Verfügung zum Dokument erstellen

Hier können an einen anderen Benutzer Arbeitsschritte und insb. standardisierte Textbausteine für zu erstellende Kurzbriefe vorgegeben werden. Optional kann eine neue Notiz zu einem in der [E-Akte](https://onlinehilfen.ra-micro.de/wiki2/index.php/E-Akte) markierten Dokument erstellt werden. Das Verfügungsfenster ist zusätzlich per Rechtsklick / Longtouch über das Kontextmenü eines E-Akten-Dokuments aufrufbar.

Wurde das Verfügungsfenster aus dem *Postkorb* aufgerufen, steht in der Abschlussleiste des Verfügungsfensters zusätzlich eine Schaltfläche zur Verfügung, um eine Sclip Nachricht aufzunehmen und diese an den gewählten [Postkorb](https://onlinehilfen.ra-micro.de/wiki2/index.php/Postkorb) zu senden.

Nach Auswahl der Verfügung wird diese im Bereich *Verfügungen / Zusatz* angezeigt. Verfügungen können mit der Programmfunktion geändert werden, mit der sie auch erstellt wurden, i. d. R. Kurzbriefe mit der Programmfunktion *Kurzbrief*. Die Verfügungen werden in der Verfügungswahl mit ihnen zugewiesenen Programmfunktionen ausgewiesen:

- *KB: Kurzbrief*
- *FR: Termine zur Akte*
- *WV: Wiedervorlagen*

Die gewählten Verfügungen können manuell ergänzt, ersatzweise kann auch direkt die Nummer der Verfügung, in der nachfolgenden Grafik z. B. *23* für die Verfügung mit *Akte* in die Verfügungsspalte eingetragen werden. Mehrere Verfügungen können gleichzeitig erfasst werden, indem mit Hilfe der Taste ≤ in eine weitere Zeile gewechselt und dort die nächste Verfügung erstellt wird.

Die getroffenen Verfügungen werden in der Dokumentenvorschau der [E-Akte](https://onlinehilfen.ra-micro.de/wiki2/index.php/E-Akte) als roséfarbene "Haftzettel" angezeigt und geben über den Status der Bearbeitung (rote Aufschrift für unerledigt, schwarze Aufschrift für erledigt) Auskunft:

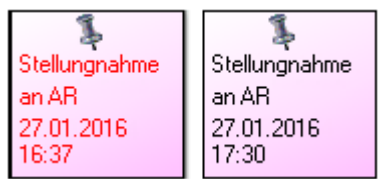

Dokumente, die eine Verfügung enthalten, werden im *Explorerbaum* gesondert durch die folgende Symbole gekennzeichnet:

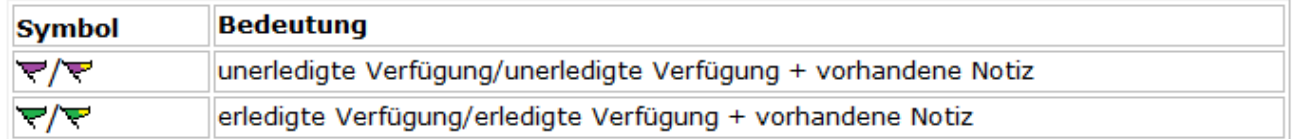

# <span id="page-52-0"></span>Funktionen in der Toolbar

# <span id="page-52-1"></span>Verfügung

Eine Verfügung kann eingetragen werden.

#### <span id="page-52-2"></span>Notiz

Hauptartikel → [Notiz](https://onlinehilfen.ra-micro.de/wiki2/index.php/Notiz)

# <span id="page-52-3"></span>Funktionen im Bearbeitungsbereich

### <span id="page-52-4"></span>Verfügungsauswahl

Klick / Touch auf  $\vee$  ruft eine Auswahlliste mit Verfügungstexten auf. Die Auswahl der Verfügungen kann über die Schaltfläche | ... | geändert und erweitert werden, wenn der Benutzer über das Programmrecht *Standardtexte* verfügt.

# <span id="page-52-5"></span>Spalte Verfügung

In dieser Spalte werden die eingetragenen Verfügungen aufgelistet. Durch Klick / Touch auf die verlinkte Verfügung kann zur Bearbeitung in vielen Fällen die mit der Verfügung verknüpfte RA-MICRO Programmfunktion, z. B. der *Kurzbrief*, aufgerufen werden.

Um weitere Verfügungen zu verfassen, kann mit der Taste  $\left[\frac{1}{n}\right]$  in die nächste Zeile gewechselt und dort die neue Verfügung eingetragen werden.

Gewählte Verfügungen können manuell ergänzt oder anstatt aus der *Verfügungsauswahl* direkt über die der Verfügung zugeordneten Nummer erfasst werden, in unserem Beispiel die Nummer 23 für die Verfügung *Mit Akte*.

# <span id="page-53-0"></span>Spalte an Benutzer

Nach Auswahl des Postkorb-Benutzers wird dessen Kürzel automatisch eingetragen.

### <span id="page-53-1"></span>Spalte von Benutzer

Bei neuen Verfügungen wird hier standardmäßig das Kürzel des Benutzers vom Programm eingetragen, der die Verfügung erlässt.

### <span id="page-53-2"></span>Senden an Postkorb

Klick / Touch auf  $\vee$  ruft eine Auswahlliste auf, aus der ein Benutzer *Postkorb* gewählt werden kann, an den die Verfügung zur Bearbeitung übermittelt wird.

Hierbei merkt RA-MICRO sich den zuletzt gewählten Benutzer und schlägt diesen bei der nächsten Erstellung einer Verfügung wieder vor. Wurde über das Icon *Standardempfänger für Verfügungen festlegen* ein Standardempfänger definiert, übergeht das Programm diese Logik und es wird immer der Standardempfänger vorgeschlagen.

# <span id="page-53-3"></span>Funktionen in der Abschlussleiste

# <span id="page-53-4"></span>Wiedervorlage

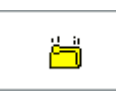

Dient der Erfassung einer Wiedervorlage.

# <span id="page-53-5"></span>Sofortnachricht senden

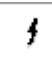

Soll die Verfügung dem zuständigen Benutzer als Sofortnachricht angezeigt werden, ist diese Schaltfläche zu wählen.

# <span id="page-53-6"></span>Drucken

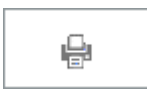

### Druckt die Verfügung aus.

# <span id="page-54-0"></span>Speichern

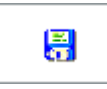

Die Verfügung wird gespeichert. Die Maske bleibt jedoch geöffnet, um eine weitere Verfügung zu erstellen.

# <span id="page-54-1"></span>OK und Schließen

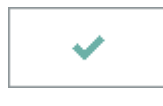

Speichert die eingegebenen Daten und schließt das Fenster.

# <span id="page-54-2"></span>Abbruch und Schließen

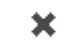

Schließt das Fenster ohne zu speichern.